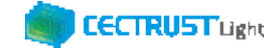

# **CECTRUST-Light 契約締結の操作手順 シーイーシー トラスト ライト**

# **案件管理オプション(案件受取時)**

**Ver.1.5**

【お問い合わせ窓口】 お問い合わせはメールで承っております

株式会社コンストラクション・イーシー・ドットコム CECTRUST-Lightサービス担当 Eメール:help-light@construction-ec.com

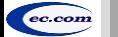

株式会社コンストラクション・イーシー・ドットコム ©20<sup>22</sup> Construction-ec.com Co.,Ltd.

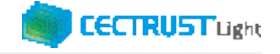

### **目次**

**※案件管理機能(オプション機能)を使った契約締結の操作手順です**

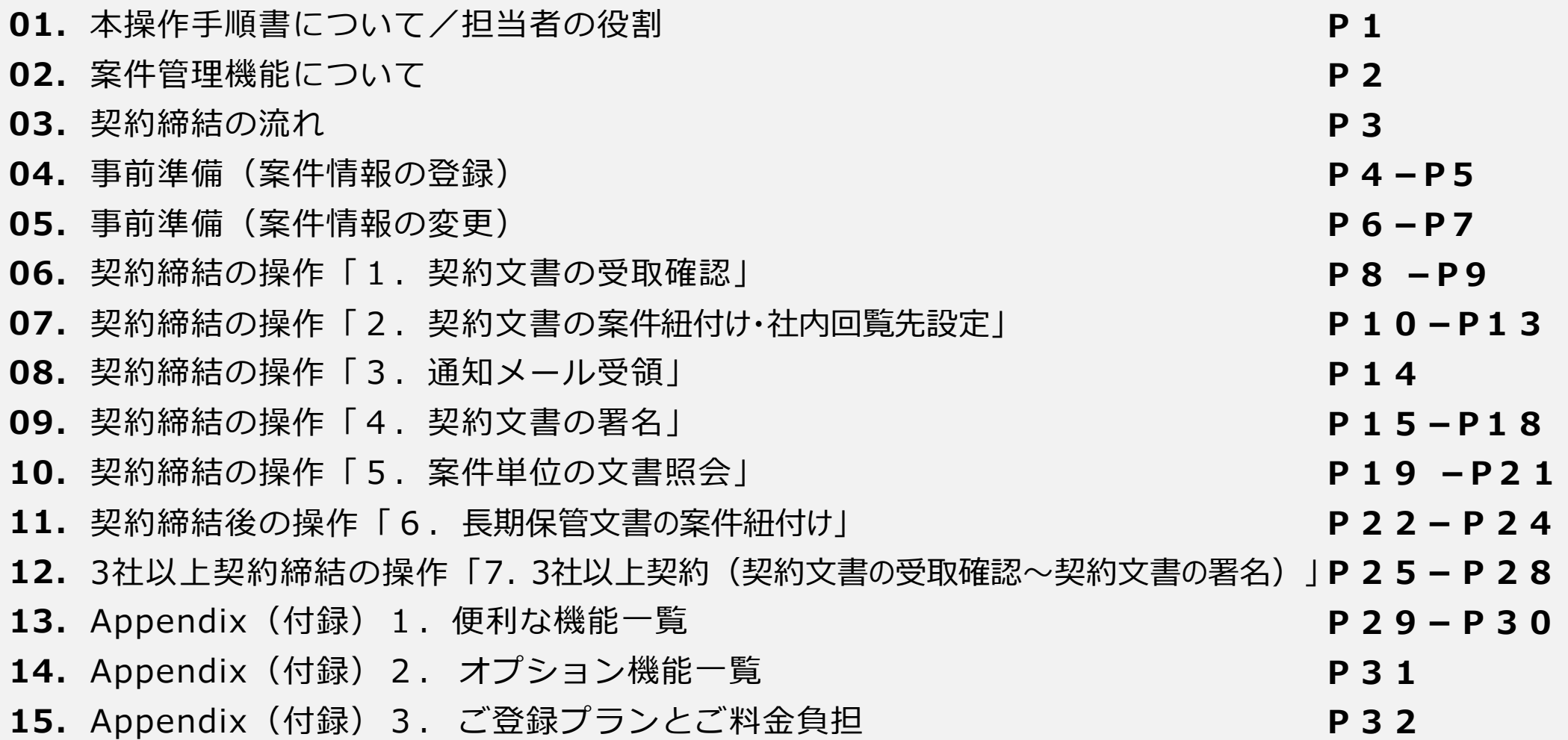

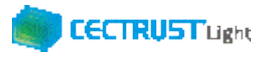

## **本操作手順書について**

本操作手順書は、片方課金プランのオプション機能「案件管理機能」(有料)を使用した案件受取時による 「CECTRUST-Light」の契約締結方法を掲載しています。

CECTRUST-Lightサービスご利用前の「 CECTRUST-Lightとは、本システムの利用にあたって、事前準備 の操作」は、「CECTRUST-Light 契約締結の操作手順(受信者編)」をご参照ください。

### **担当者の役割**

契約文書の案件受取時は、3つの担当者(受取担当者、承認者、署名者)を設定し、契約締結の操作をすすめること ができます。必要に応じて設定します。

登録担当者、受取担当者、承認者、署名者の作業内容は、担当者ごとに異なります。

発信者と受信者の各担当者と作業内容は以下のとおりです。

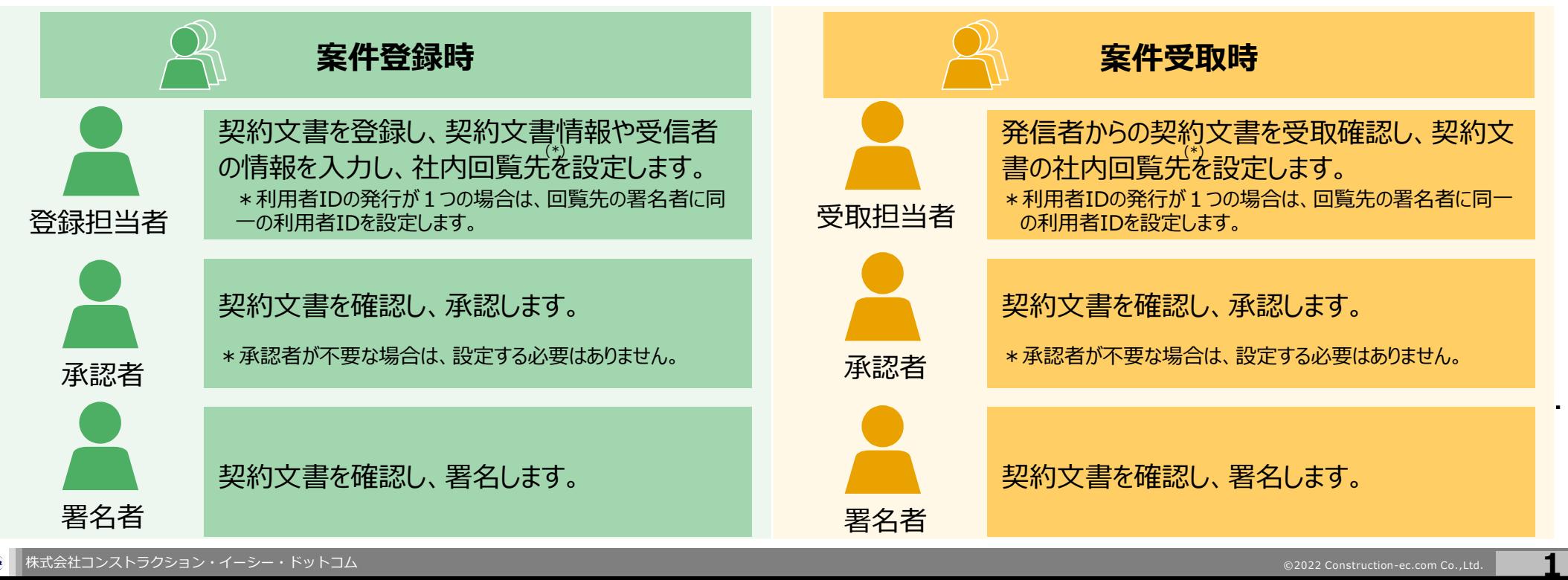

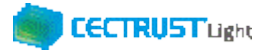

## **案件管理機能について**

### **概要**

- ✓ 案件管理機能は、予め登録した「案件」に対し文書を紐づけ**することにより、紐づけされ「**案件」を単位とした検索を行い、 案件一覧表示と更に紐づけされた文書を表示**する機能です**
- ✓ 「案件」に文書を紐づける事により、「案件」の単位で文書を管理することができます
- ✓ 片方課金プランご利用企業様向けのオプション機能です
- ✓ オプションの利用企業様配下の利用ユーザ全IDが案件管理機能を使用することができるようになります
- ✔ 「案件管理機能」(有料)のご利用は、事前に申請書によるお申込みが必要です CECTRUST-Light担当へお問合せください 【CECTRUST-Lightサービス担当】 Eメール:help-light@construction-ec.com

### **機能**

- ✔ 「案件」と文書の紐づけは、契約文書の登録時(案件登録時)、契約文書の受取時(案件受取時)および、 長期保管文書に紐づける事ができます
- ✓ 「案件」単位の文書管理は、「案件」の一覧表示と「案件」に紐づいた文書を検索し表示する機能を提供します

### **CECTRUST Light**

## **契約締結の流れ**

契約締結は、受取担当者、承認者、署名者によって行います(※承認者は必要に応じて設定します)

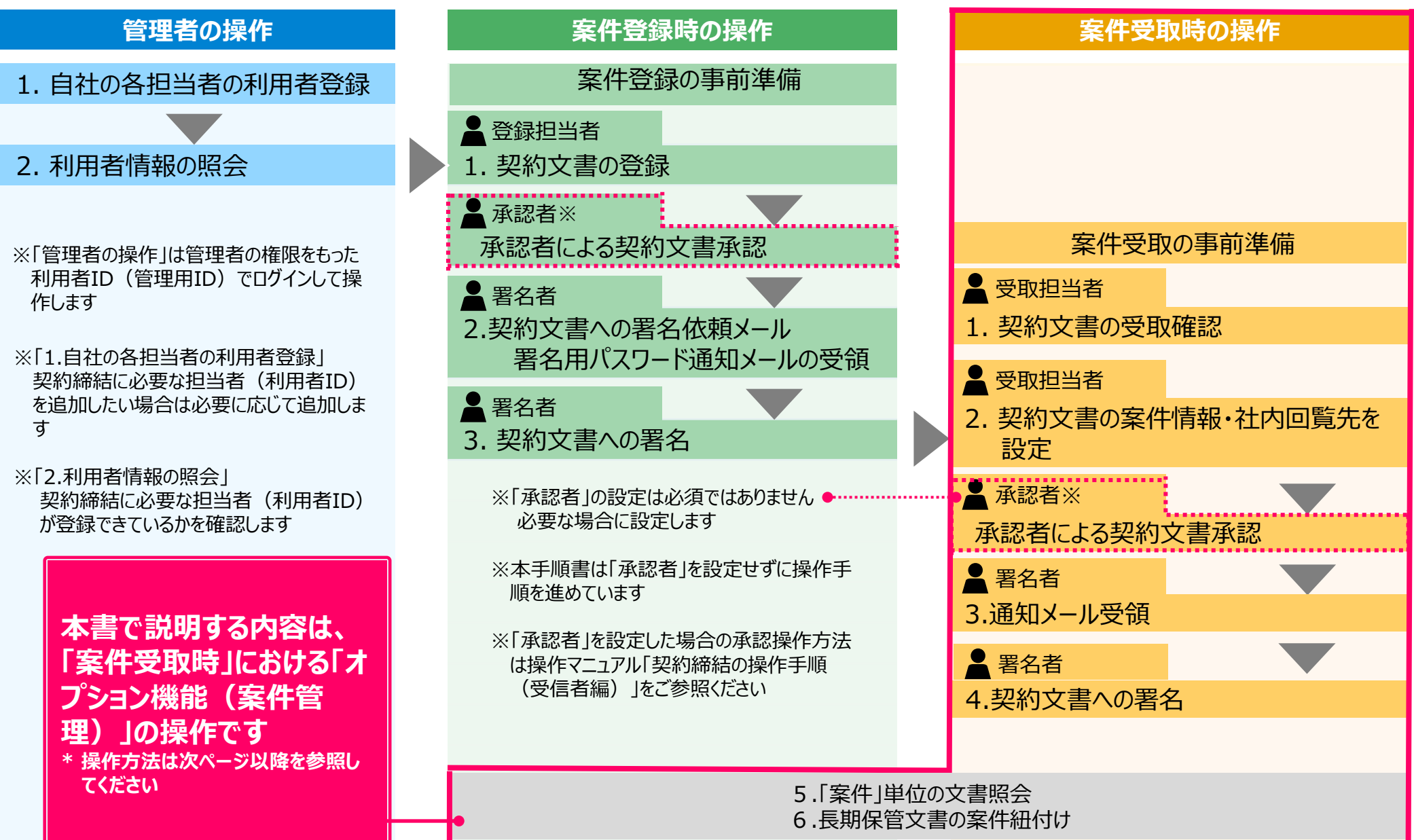

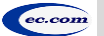

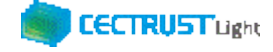

### **事前準備(案件情報の登録)**

### 案件情報を登録します

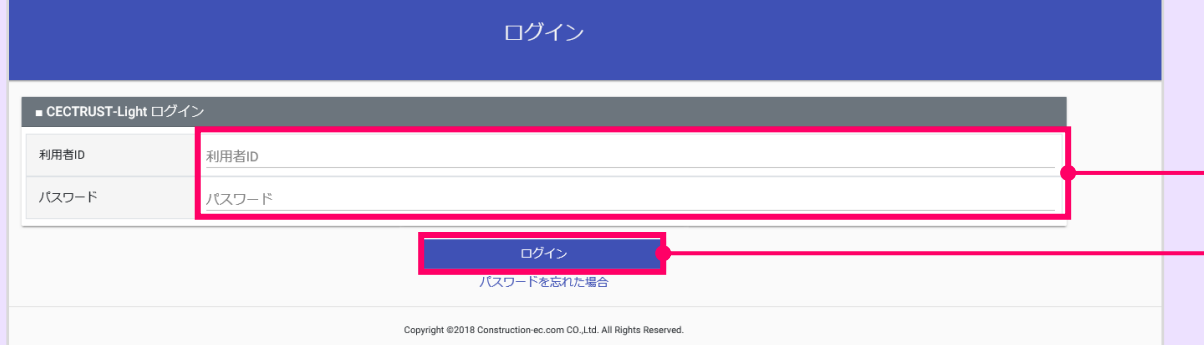

### ①「利用者ID」、「パスワード」を入力します。

### ②[ログイン]をクリックします。

#### **補足**

• 案件情報は、案件管理機能利用企業の企業ID配下の全 ての利用者IDで登録できます。

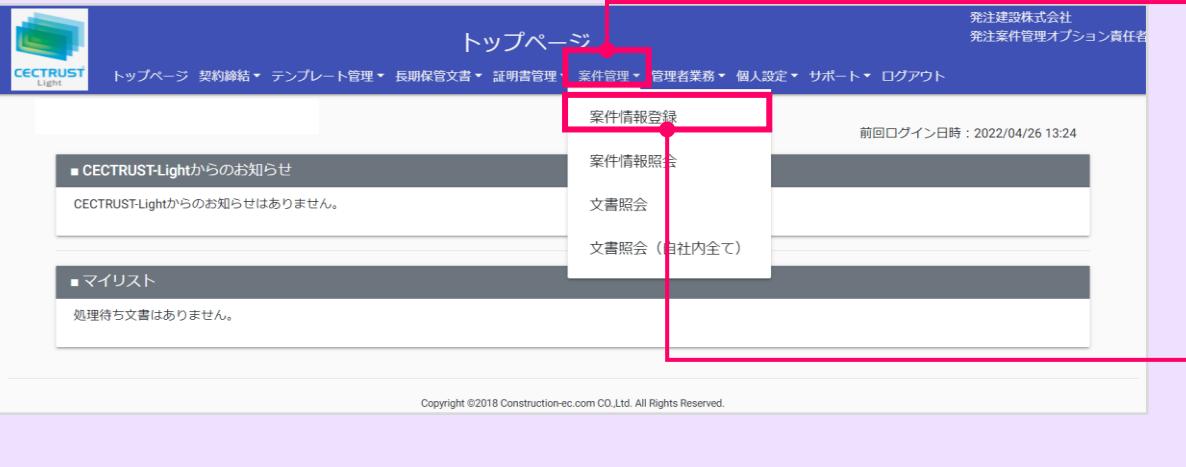

## ③上部のメニューから [案件管理▼] をクリック します。 ④[案件情報登録]を選択します。 **補足**

• [文書照会(自社内全て)]は、管理用IDでログインした 場合のみ表示されます。

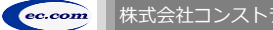

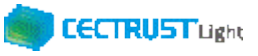

### **事前準備(案件情報の登録)**

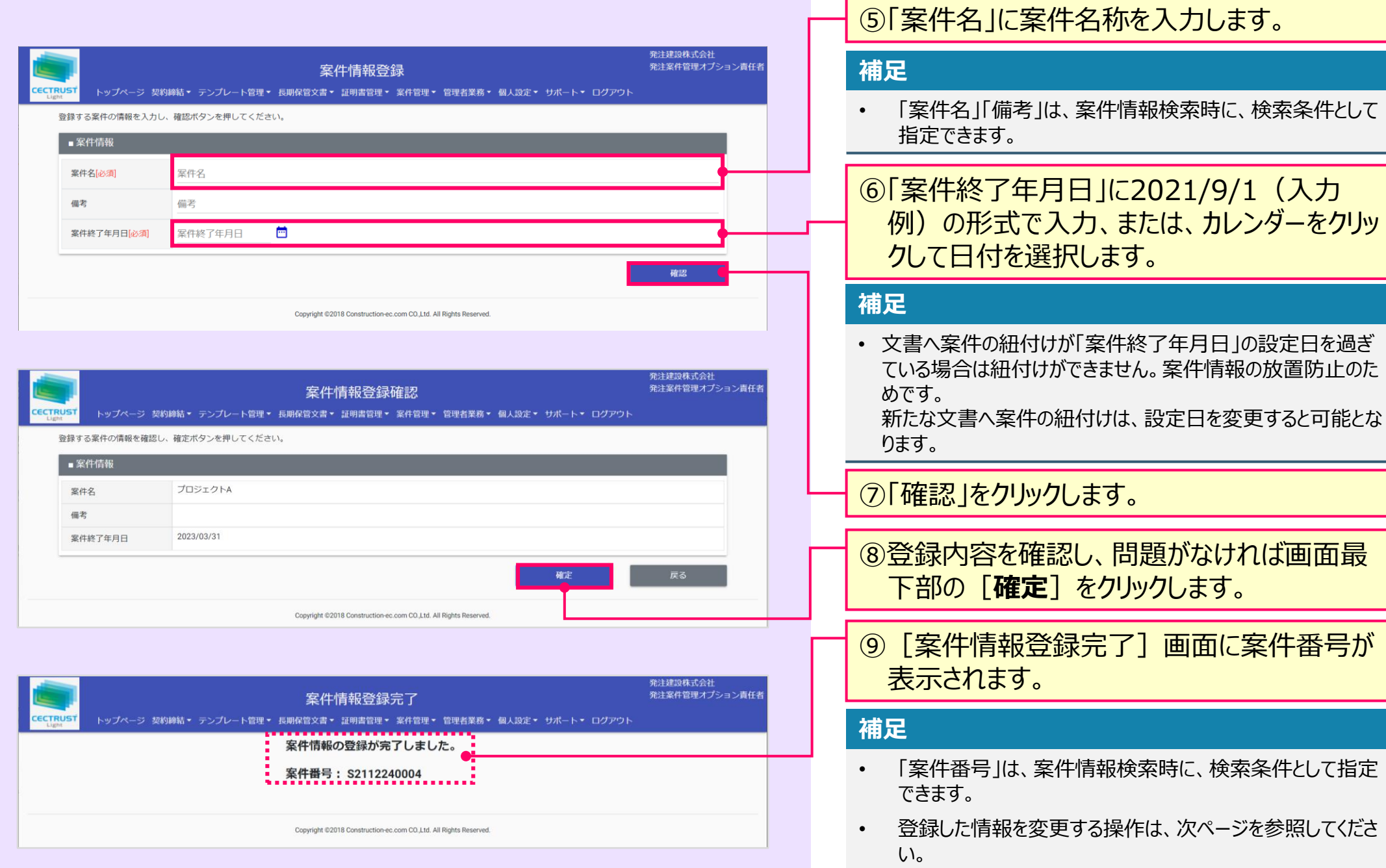

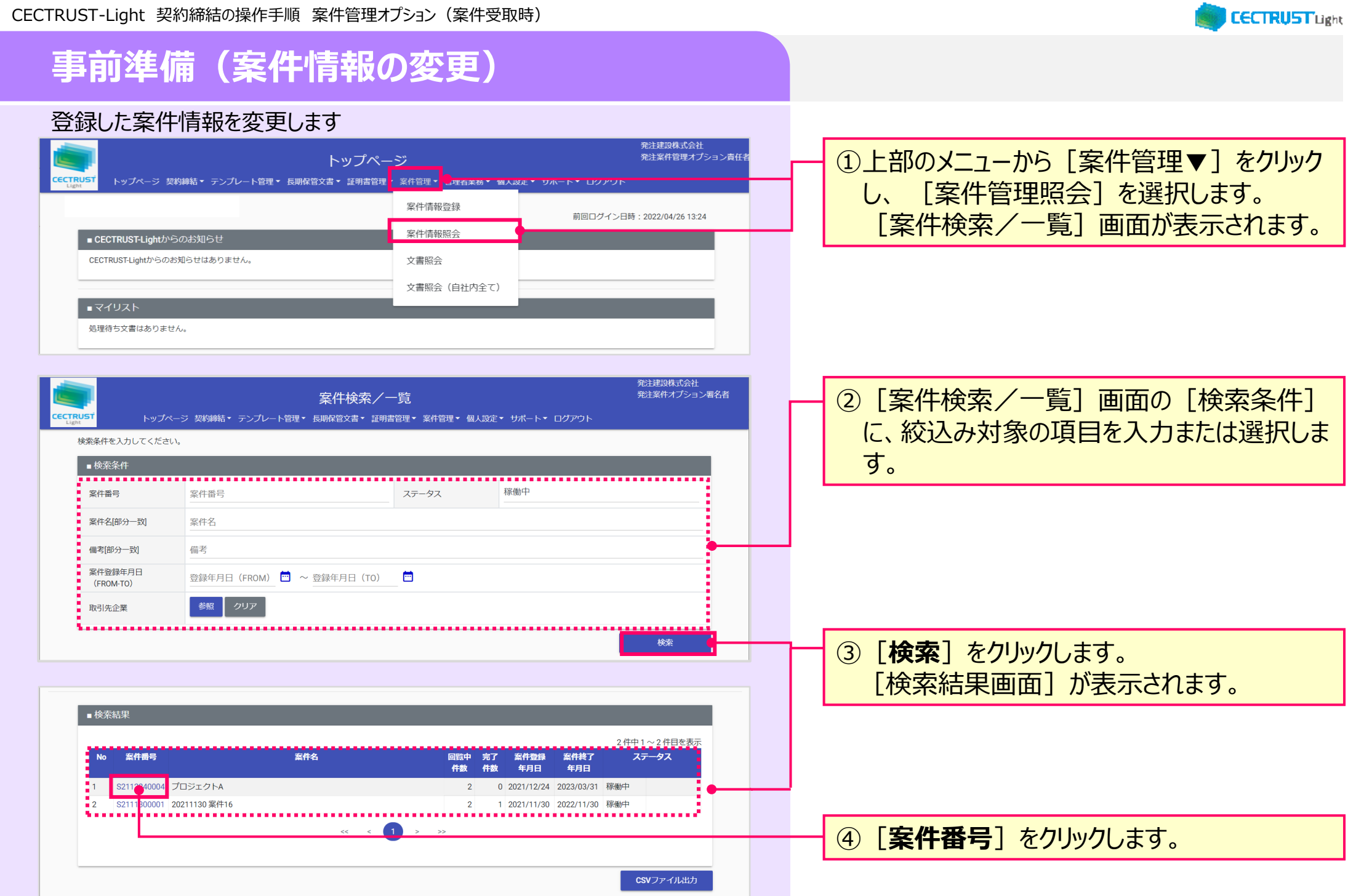

e.<br>Ka

**State of** 

CECTRUST-Light 契約締結の操作手順 案件管理オプション(案件受取時) **CECTRUST Light 事前準備(案件情報の変更)** 発注建設株式会社 発注案件オプション署名者 案件情報照会 ⑤ [**変更**]をクリックします。 [案件情報変 トップページ 契約締結▼ テンプレート管理▼ 長期保管文書▼ 証明書管理▼ 案件管理▼ 個人設定▼ サポート▼ ログアウト 更]画面が表示されます。■案件情報 S2112240004 案件番号 案件名 プロジェクトA 備考 同暫中文書件数  $\overline{2}$ 完了文書件数  $\Omega$ 案件登録年月日 2021/12/24 案件終了年月日 2023/03/31 発注案件管理オプション責任者 登録者 案件ステータス 稼働中 変更 ⑥ [案件情報]に変更対象の項目を入力ま 発注建設株式会社 発注案件オプション署名者 案件情報変更 たは選択し、 [**確認**]をクリックします トップページ 契約締結 ▼ テンプレート管理 ▼ 長期保管文書 ▼ 証明書管理 ▼ 案件管理 ▼ 個人設定 ▼ サポート ▼ ログアウト 変更する案件の情報を入力し、確認ボタンを押してください。 ■案件情報 案件番号 S2112240004 プロジェクトA 案件名必須 備考 備考  $\overline{2}$  $\overline{0}$ 回覧中文書件数 完了文書件数 色 2021/12/24 2023/03/31 案件登録年月日 案件終了年月日[必須] 由和設体式元任<br>出家仕*オプミ*ョン購多書 案件情報変更確認 ⑦案件情報を確認し、問題がなければ[**確** トップページ 契約締結 • テンプレート管理 • 長期保管文書 • 証明書管理 • 案件管理 • 個人設定 • サポート • ログアウト **定**] をクリックします。 変更する案件の情報を確認し、確定ボタンを押してください。 ■ 案件情報 \$2112240004 案件番号 案件名 プロミシェクトA 備考 回覧中文書件数 完了文書件数  $\bf{0}$ 2021/12/24 **SUBATEUR** 2023/03/31 变体裂线作用户 **MORE** 

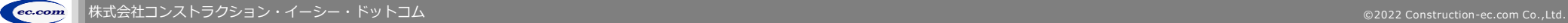

## **1. 契約文書の受取確認**

### 受取担当者が受取確認を行います

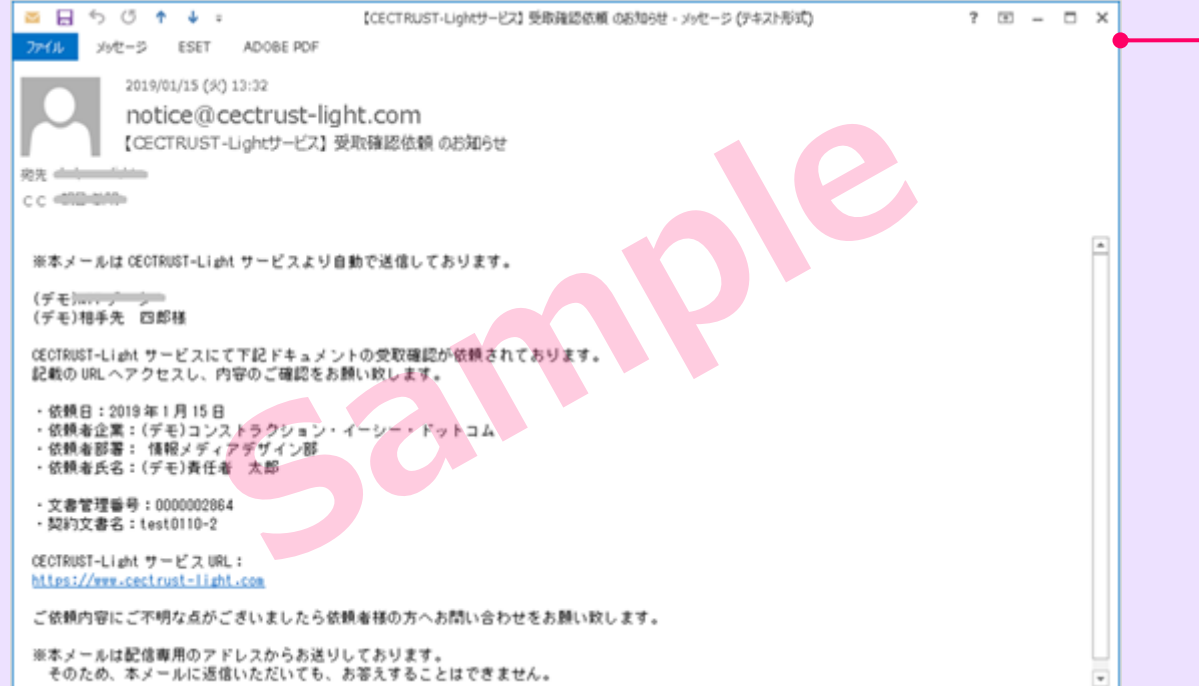

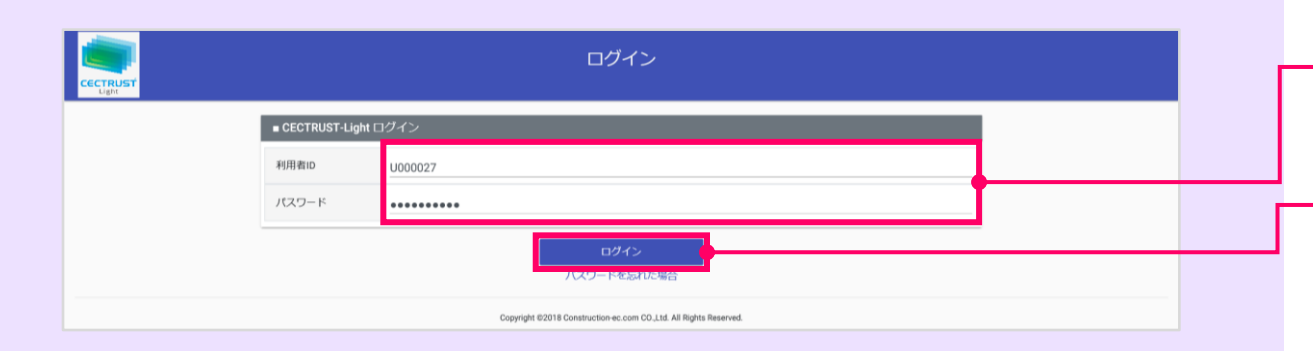

①発信者の署名が終わると、契約文書は受信 者の受取担当者に届きます。

受取担当者

**CECTRUST Light** 

受信者の受取担当者(利用者ID)に登録 されているメールアドレスに、以下のメールが届 きます。

### ・メール件名

【CECTRUST-Lightサービス】 受取確認依頼 のお知らせ

メールに記述されている内容を確認し、URLをクリック し、ログイン画面を表示します。

#### **補足**

• 発信者の登録担当者には、契約締結までの処理が進むたび に通知メールが送信されます。

②「利用者ID」、「パスワード」を入力します。

3 [ログイン] をクリックします。

## **1. 契約文書の受取確認**

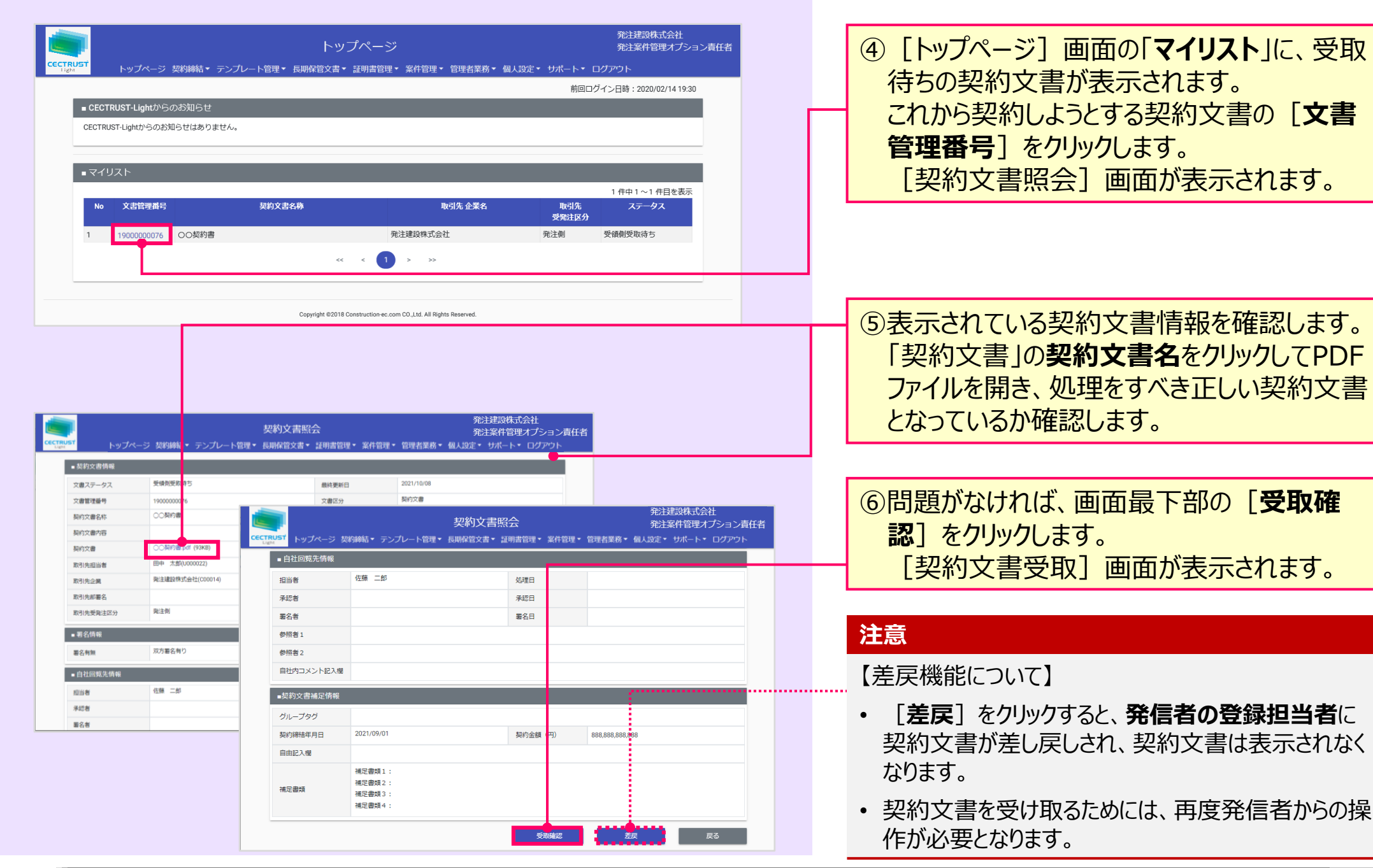

受取担当者

**CECTRUST Light** 

## **2. 契約文書の案件紐付け・社内回覧先設定**

### 受取担当者が案件の紐付けと社内回覧先の設定を行います

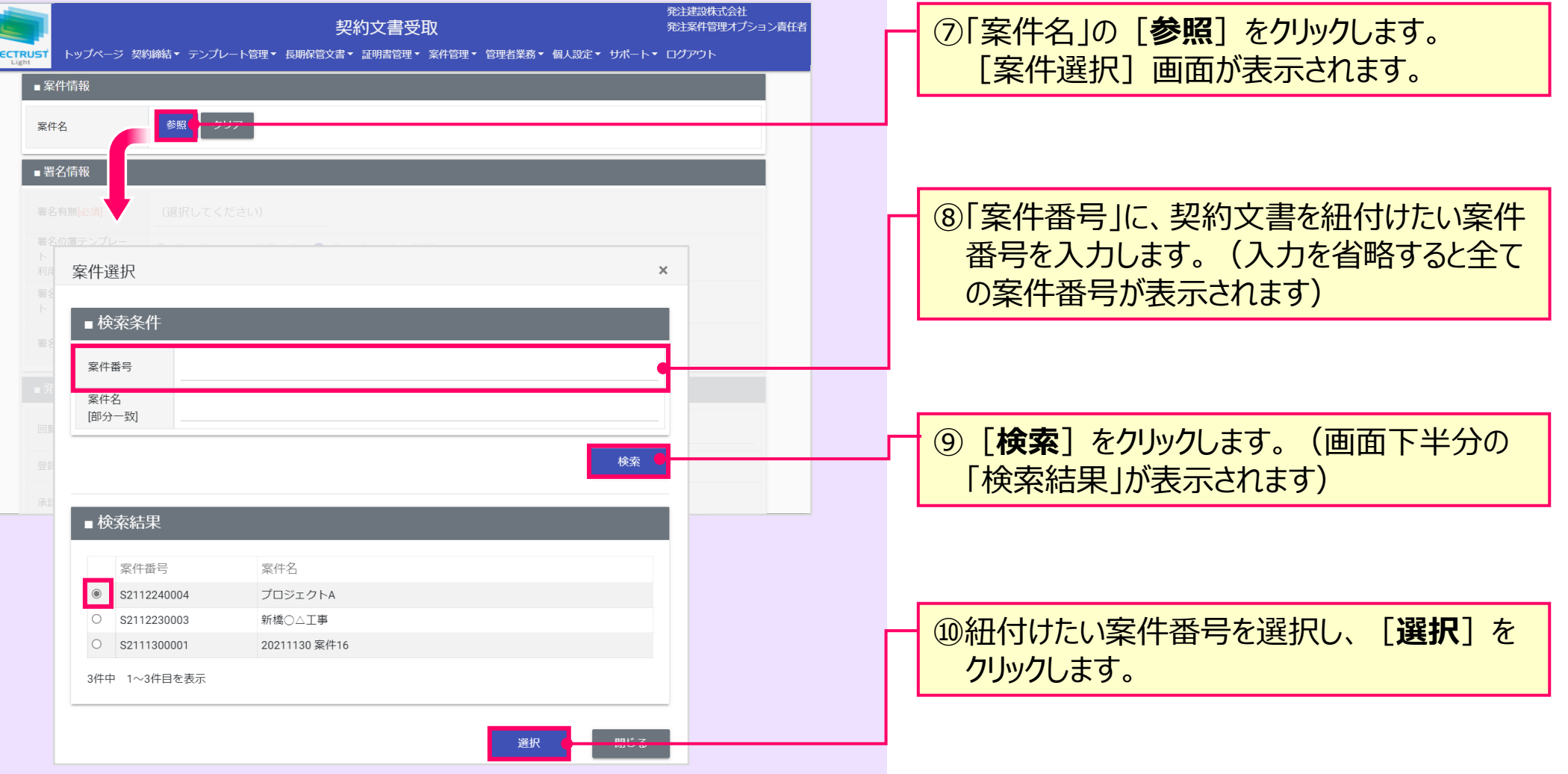

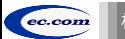

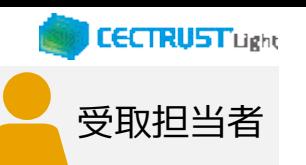

### **2. 契約文書の案件紐付け・社内回覧先設定**

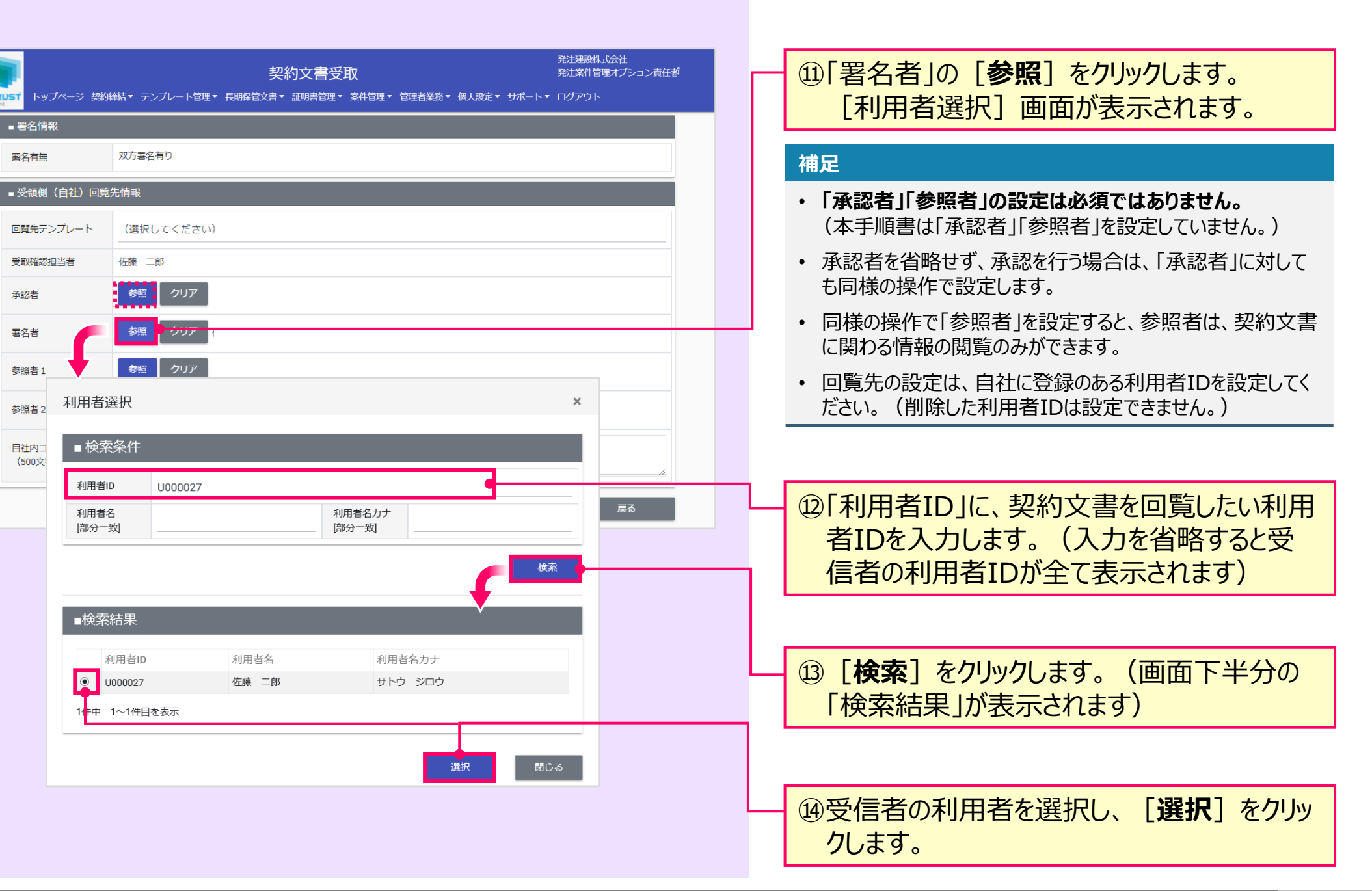

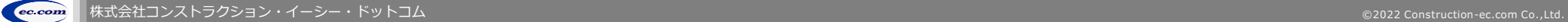

**11**

受取担当者

**CECTRUST Light** 

### **2. 契約文書の案件紐付け・社内回覧先設定**

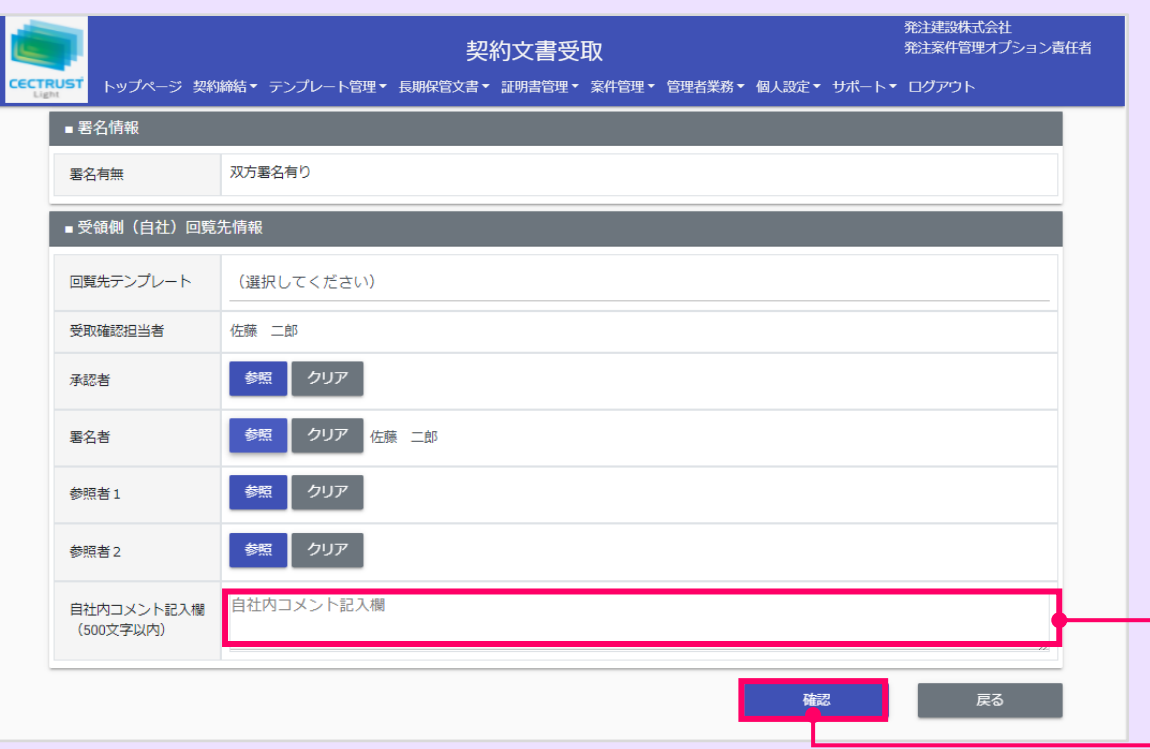

### ⑮「自社内コメント記入欄」を必要に応じて入 力します。

受取担当者

**CECTRUST Light** 

#### **補足**

- 「自社内コメント記入欄」の入力内容は、自社内のみで閲覧 ができます。発信者には表示されません。
- 「受取担当者」「承認者」「署名者」は、入力および編集でき ます。編集した場合は上書きとなります。
- 「参照者」は、閲覧のみです。編集できません。
- 長期保管文書に保管後は、閲覧のみです。編集できません。

⑯[契約文書受取]画面最下部の[**確認**] をクリックします。 [契約文書受取確認]画 面が表示されます。

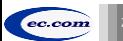

## **2. 契約文書の案件紐付け・社内回覧先設定**

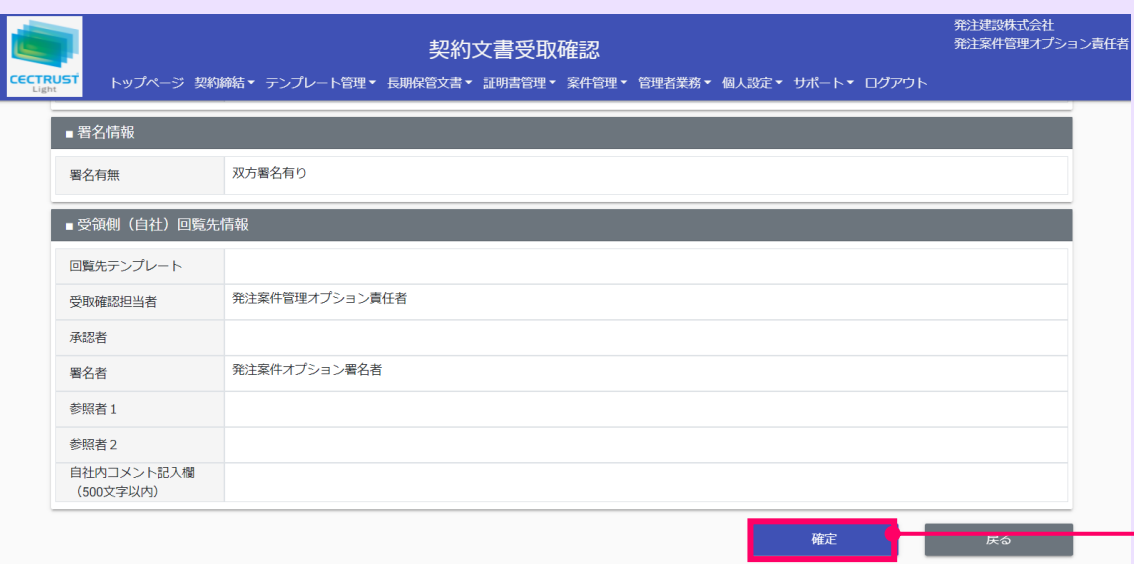

#### **ご確認ください**

- ・ ご自身の利用プランとお取引先のプランが、片方課金プランの場合は「契約文書受 取確認]画面で以下のメッセージが表示されます。
- 「発出側企業と受領側企業の双方に利用料金が発生いたします。了承の上、確定ボタン を押してください。」
- 「発出側企業と受領側企業の双方に利用料金が発生いたします。了承の上、OKボタンを 押してください。」
- ・ 上記のメッセージは、**発信者/受信者ともにご利用料金が発生**します。 意図しない利用である場合には、操作を進める前に、ご自身の利用プラン及びお相手先 の利用プランを改めてご確認いただくようお願いいたします。
- ・ ご不明点は、弊社までメールでお問い合わせください。(help-light@construction-ec.com)

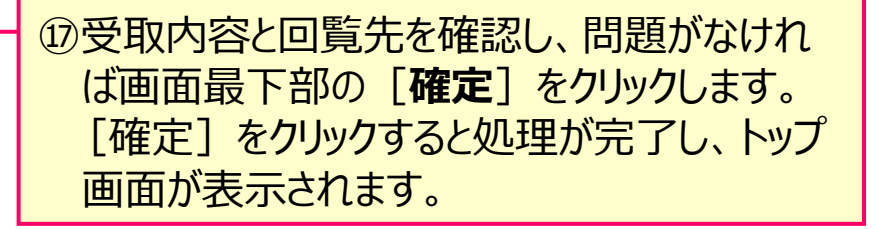

#### **補足**

- [確定]をクリック後は、次の回覧先へ契約文書が届きます。
- 次の回覧先へ処理依頼メールが送付されます。

受取担当者

**CECTRUST Light** 

### **3. 通知メール受領**

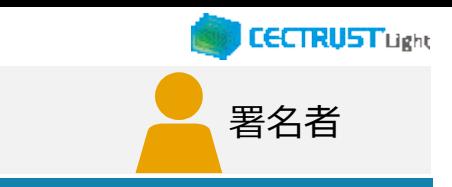

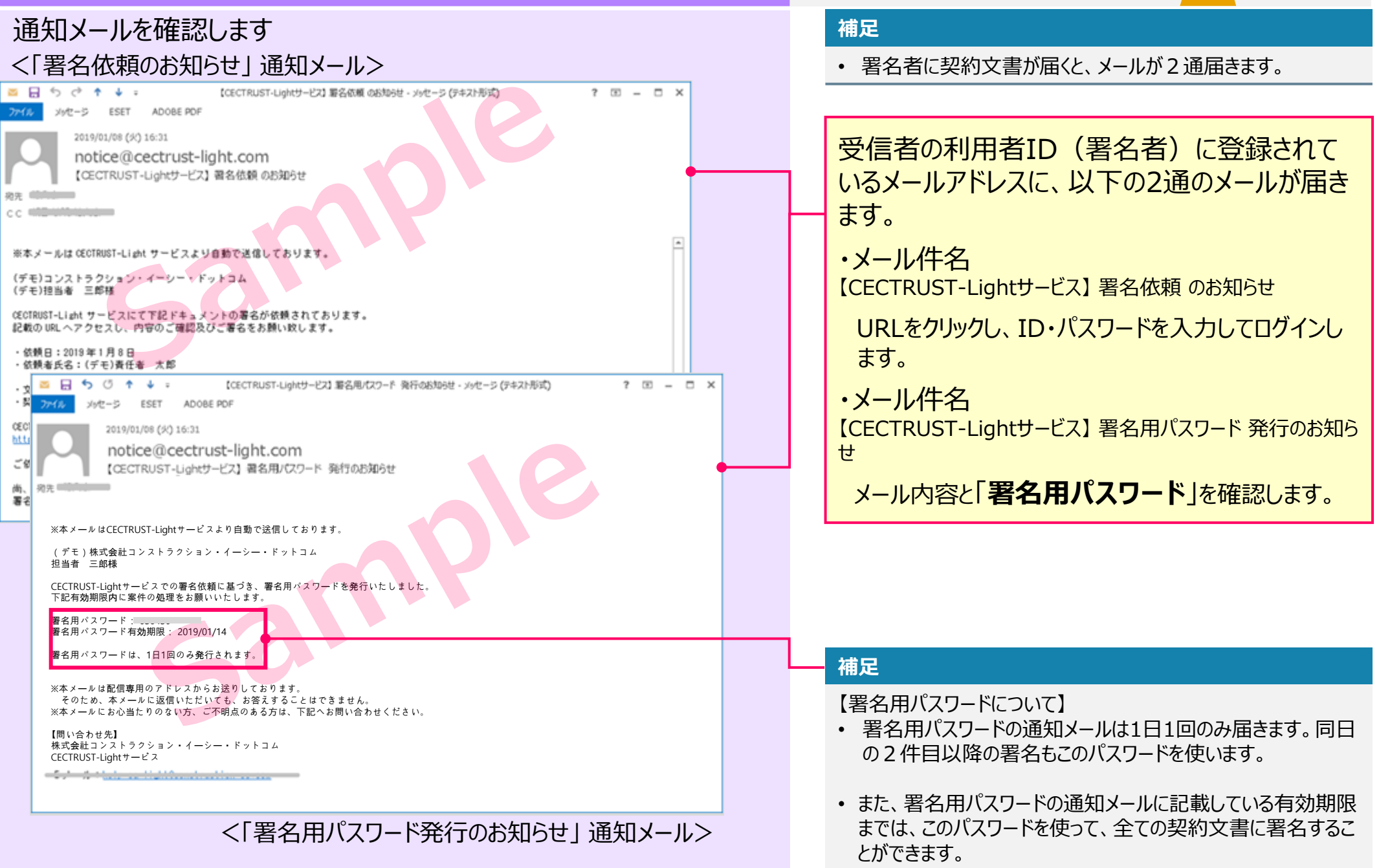

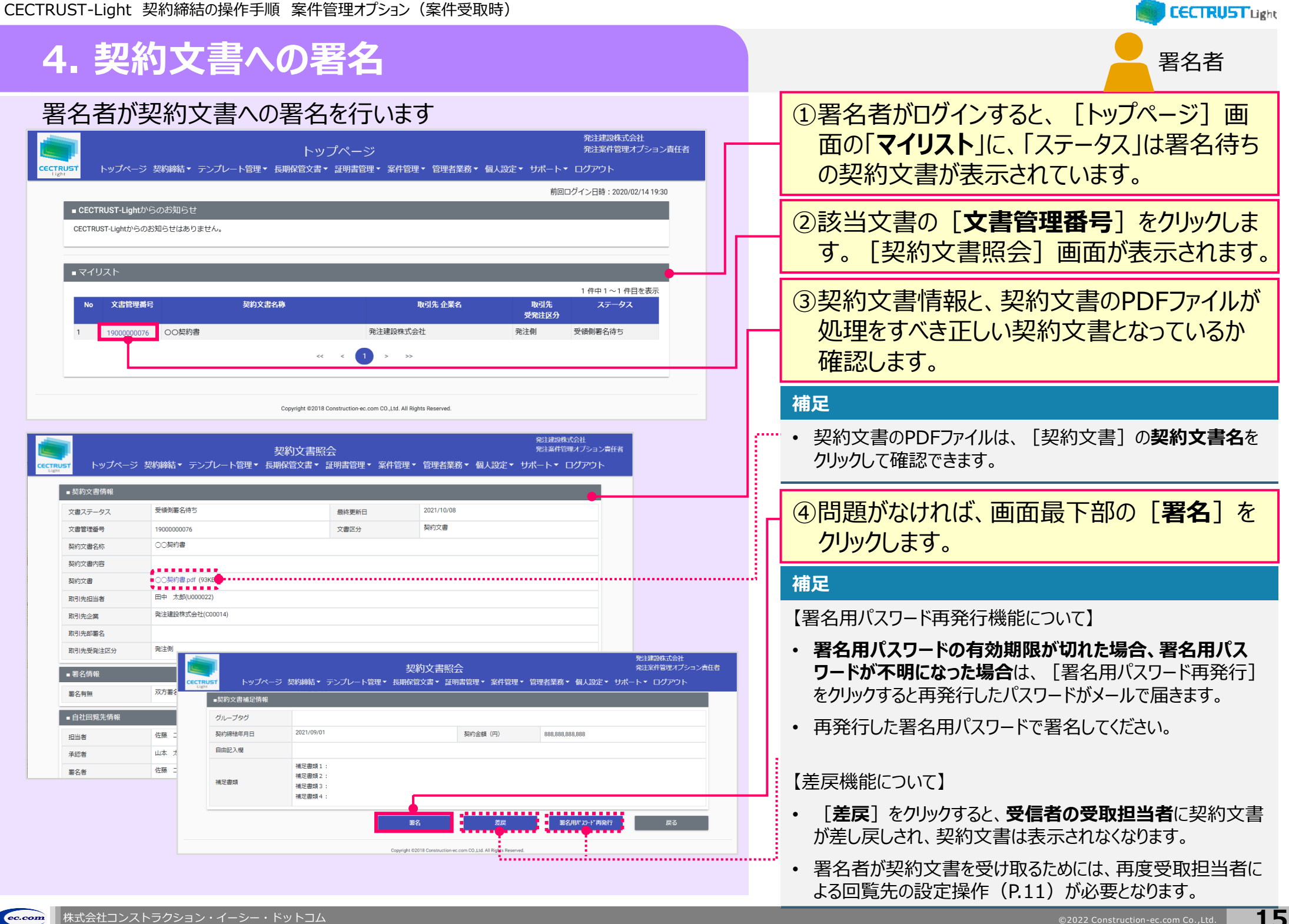

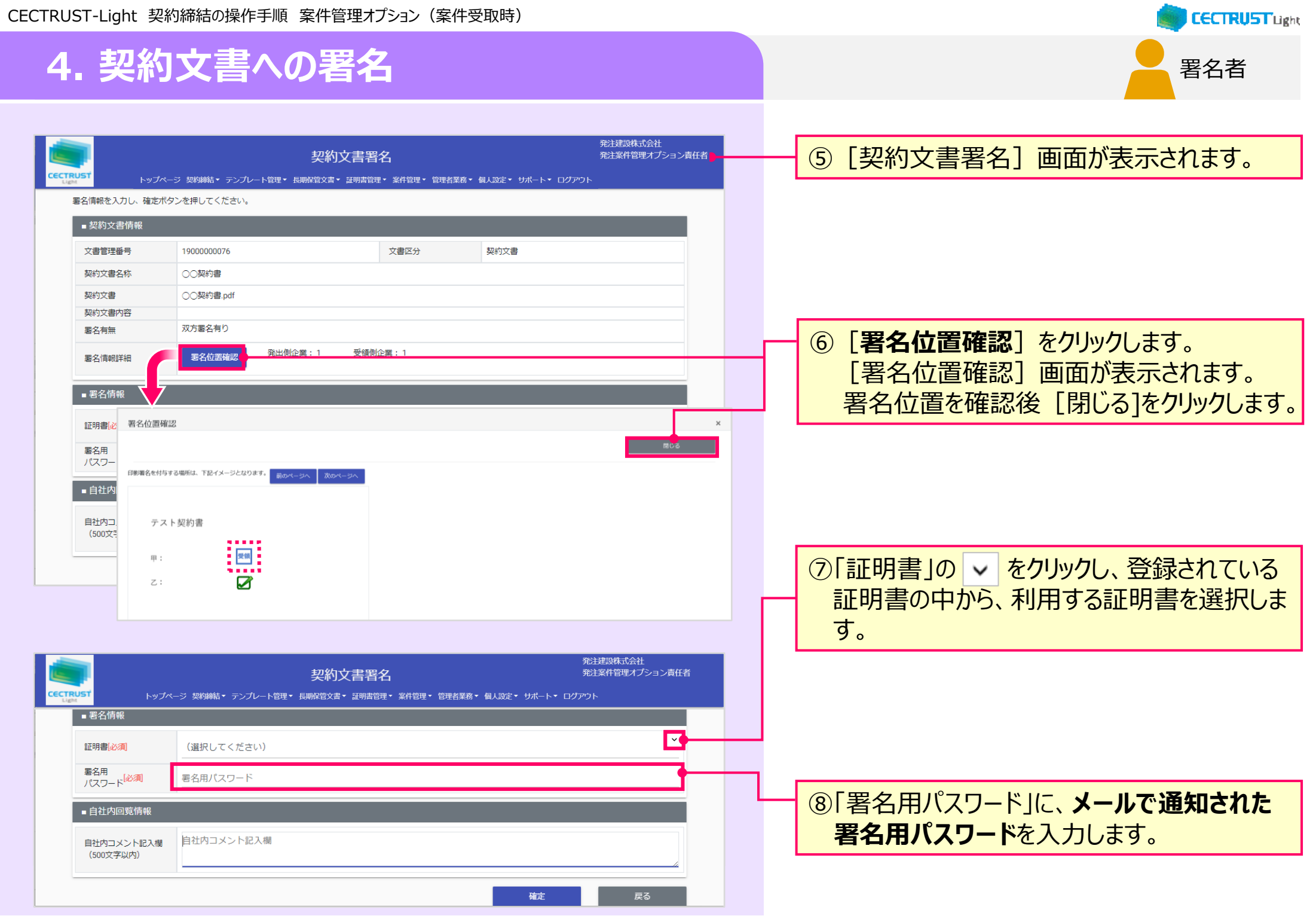

## **4. 契約文書への署名**

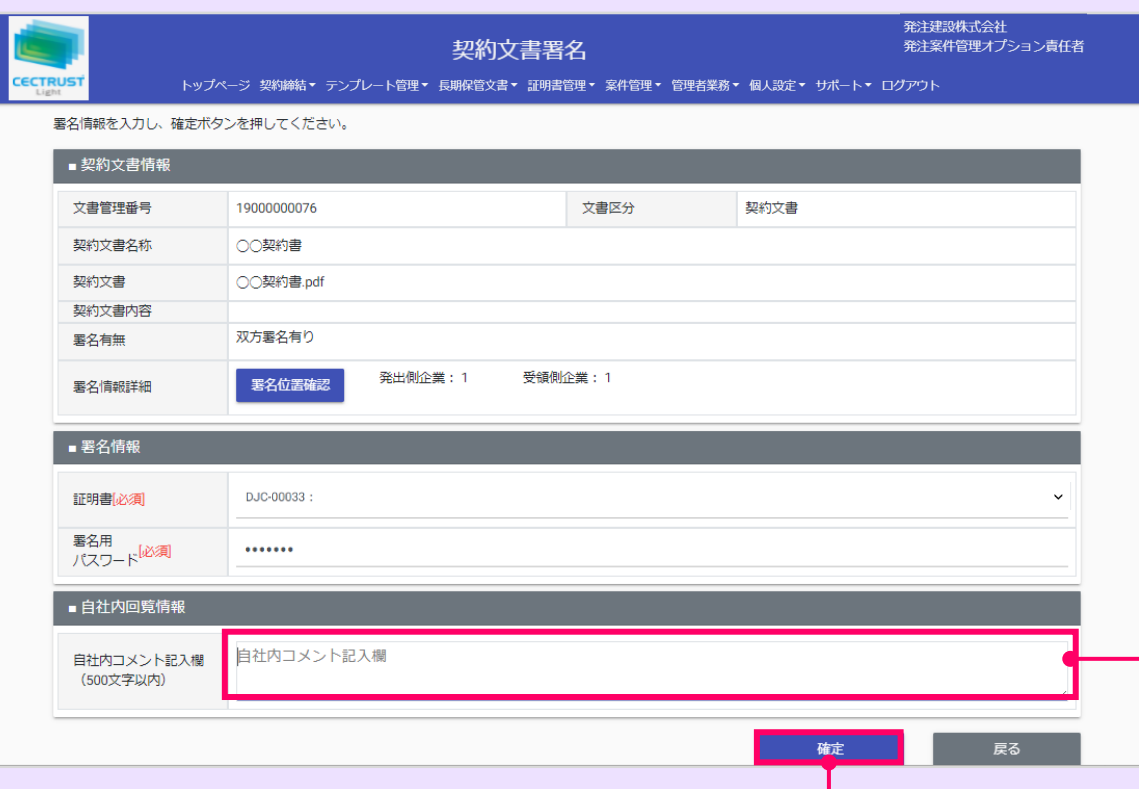

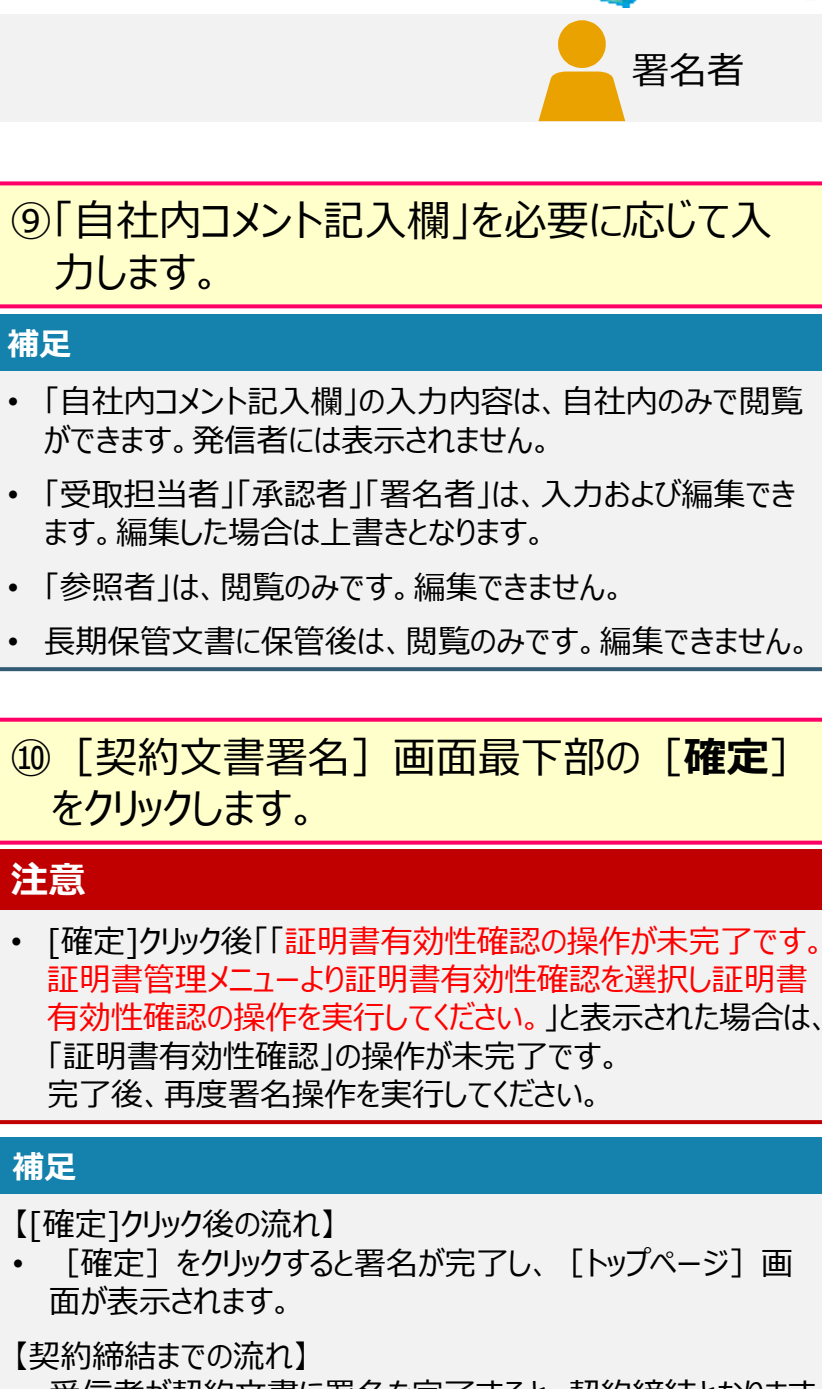

- 受信者が契約文書に署名を完了すると、契約締結となります。
- 契約締結後は、メールが届きます。メールは次ページを参照し てください。

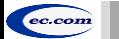

**CECTRUST Light** 

### **4. 契約文書への署名**

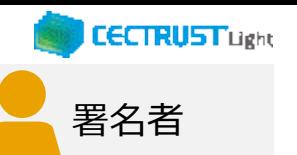

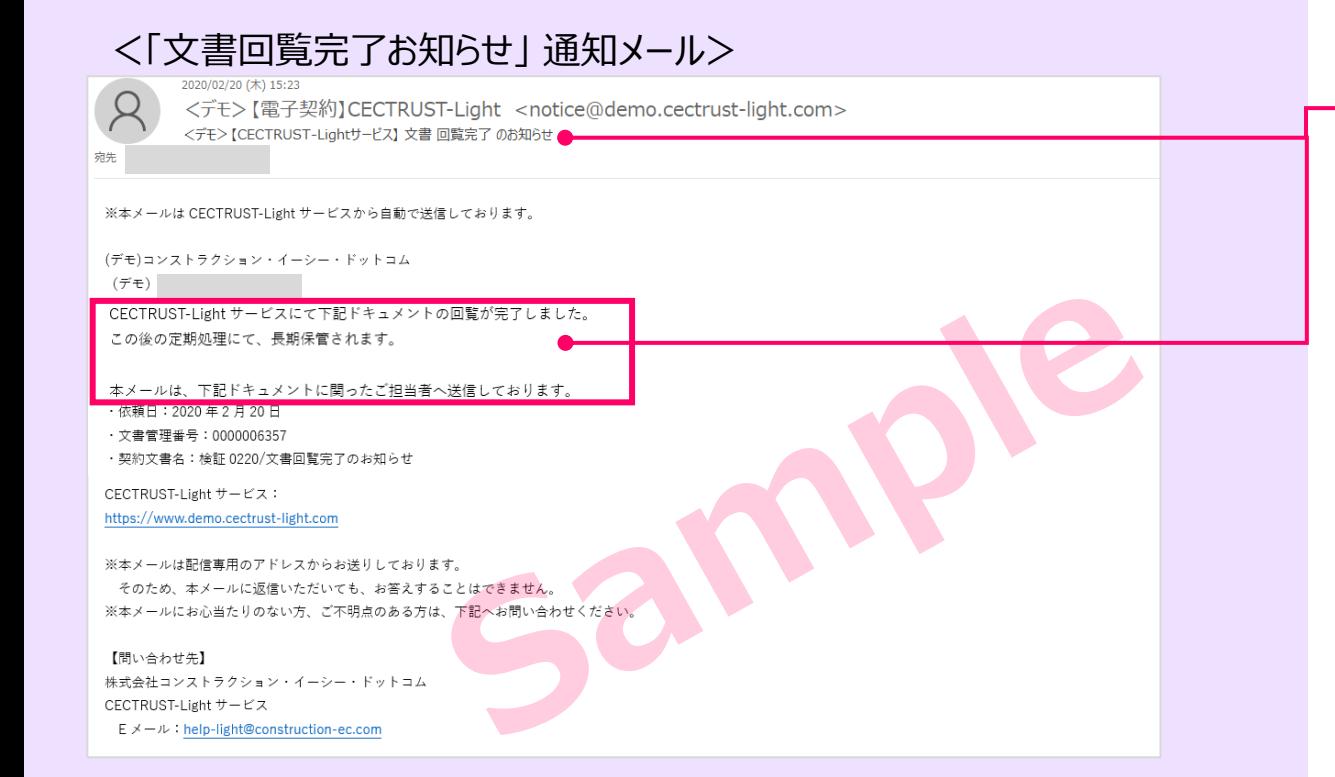

このメールは、受信者が署名を完了し、契約文 書が契約締結となった事をお知らせしています。 この契約に関わった利用者宛(発信者、受信 者ともに)にメールが届きます。

メール受信後、契約締結の操作はありません。

・メール件名:

【CECTRUST-Lightサービス】 文書回覧完了 のお知らせ

#### **補足**

• 契約締結した契約文書の「案件」単位の検索は、次ページ を参照してください。

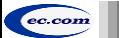

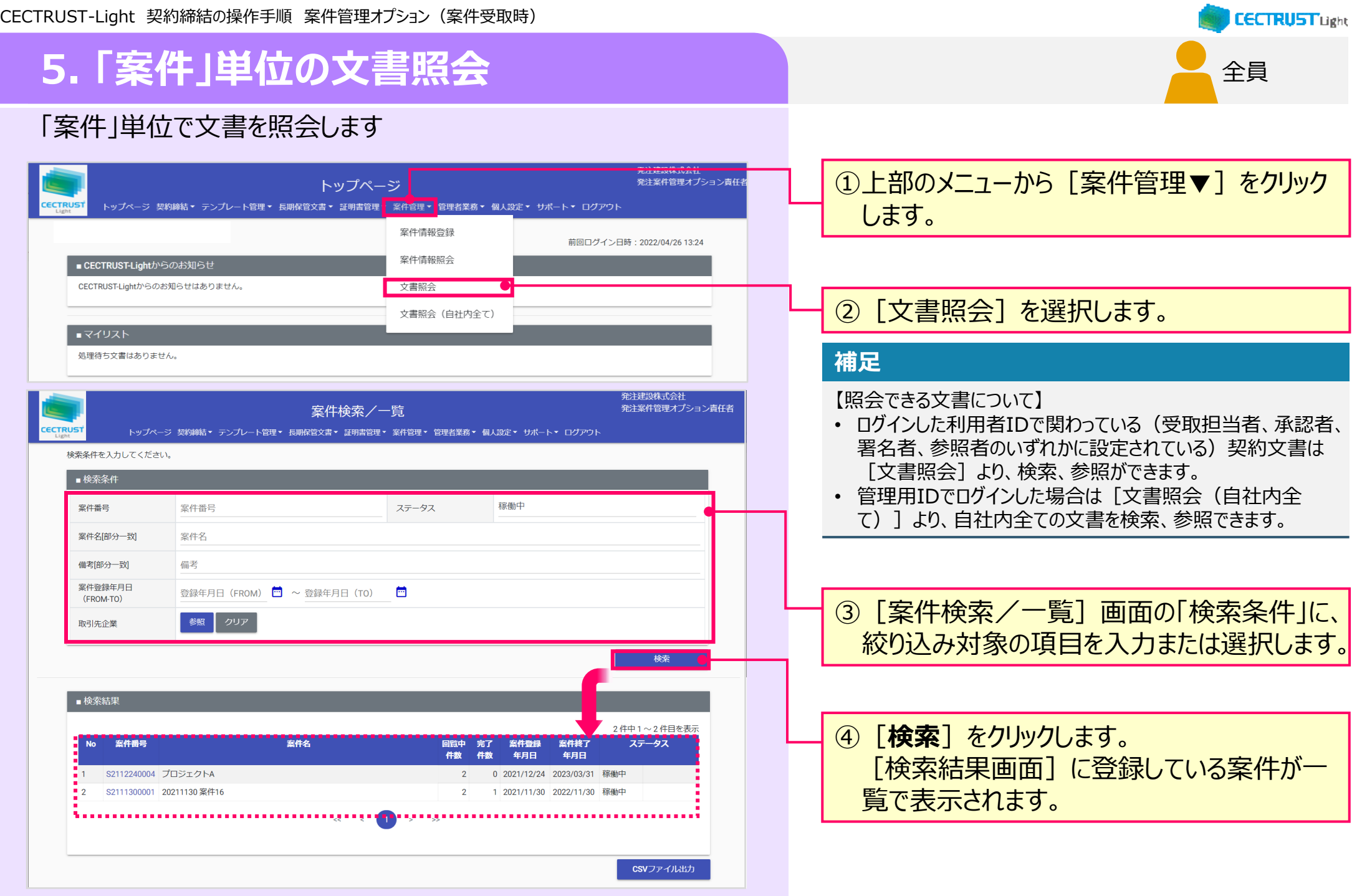

## **5. 「案件」単位の文書照会**

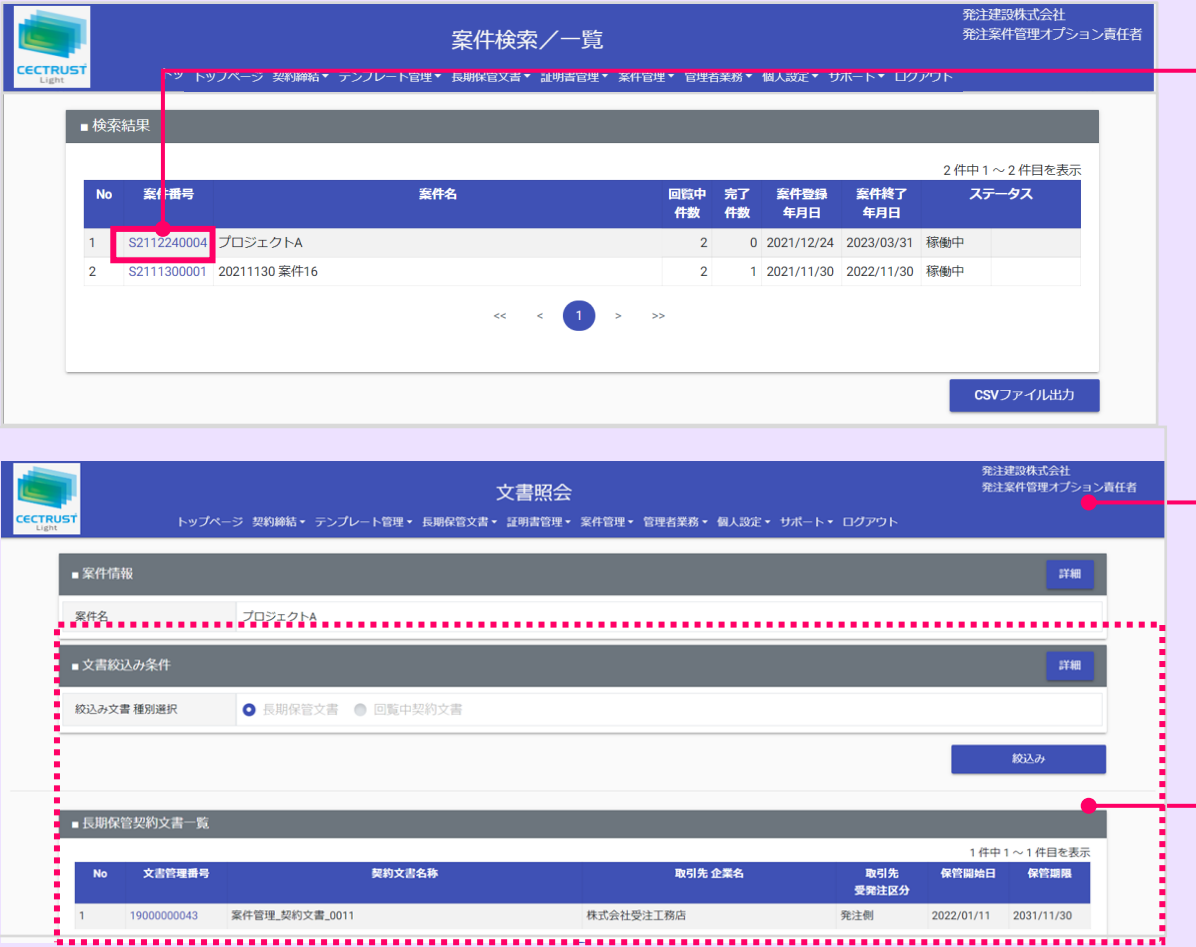

⑤[案件番号]をクリックします。 [文書照会]画面が表示されます。

#### **補足**

• [絞込み文書種別選択]が「**長期保管文書**」の一覧が表 示されます。

回覧中の契約文書を確認したい場合は、「回覧中契約文 書」のラジオボタンを選択すると回覧中の契約文書が表示さ れます。

全員

**CECTRUST Light** 

• 「文書絞込み条件」は必要に応じて設定します。設定方法 は次ページをご参照ください。

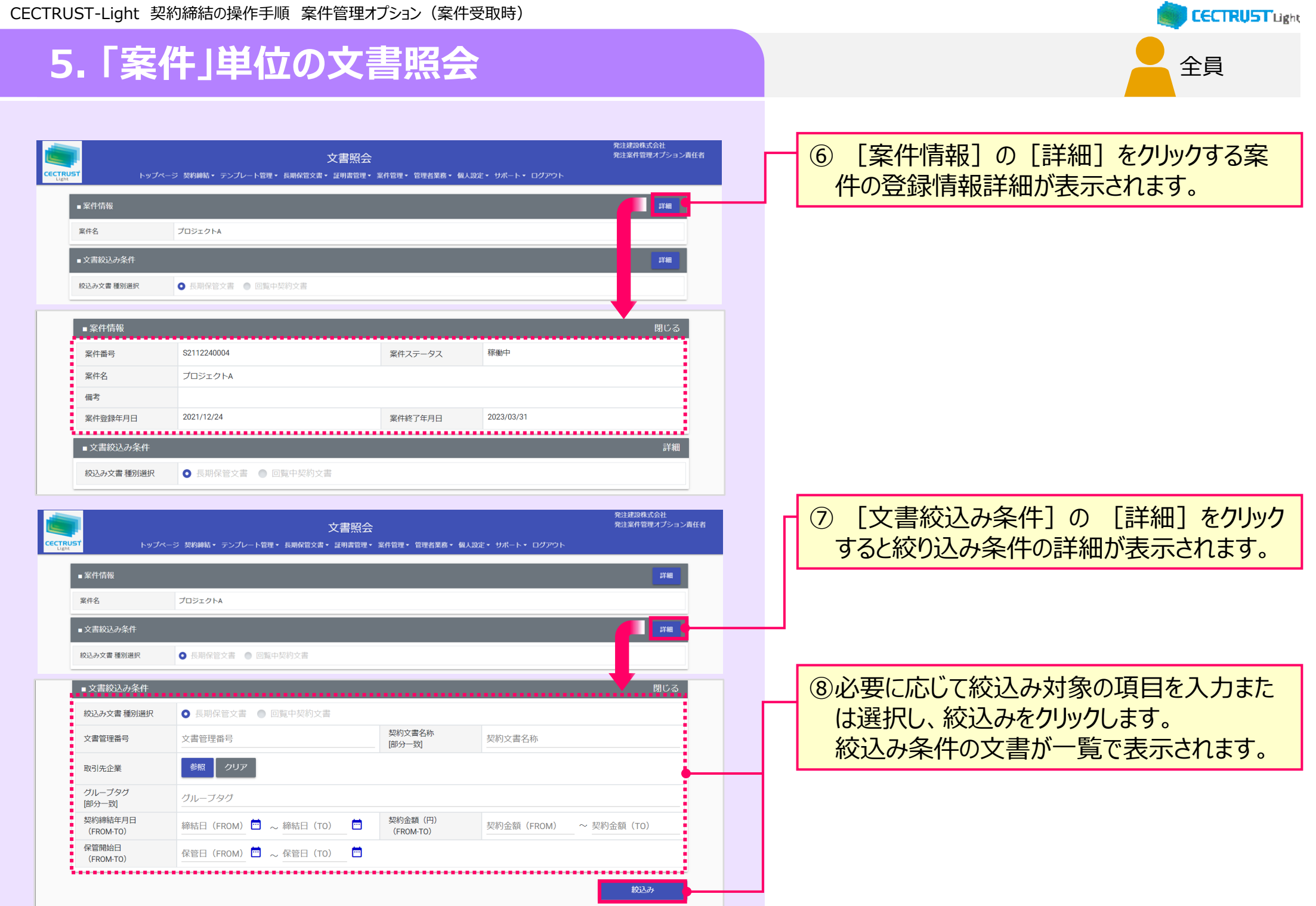

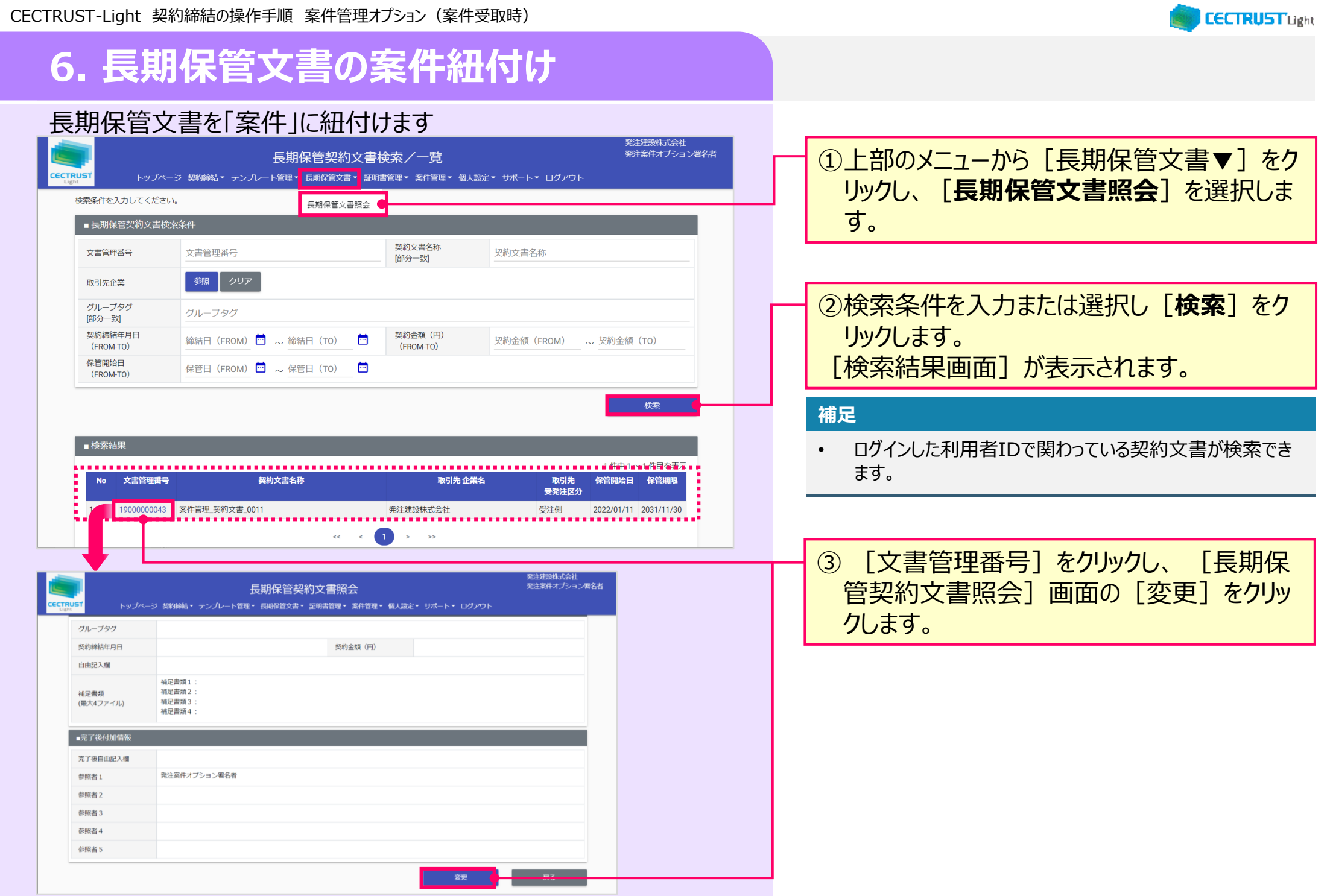

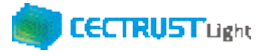

## **6. 長期保管文書の案件紐付け**

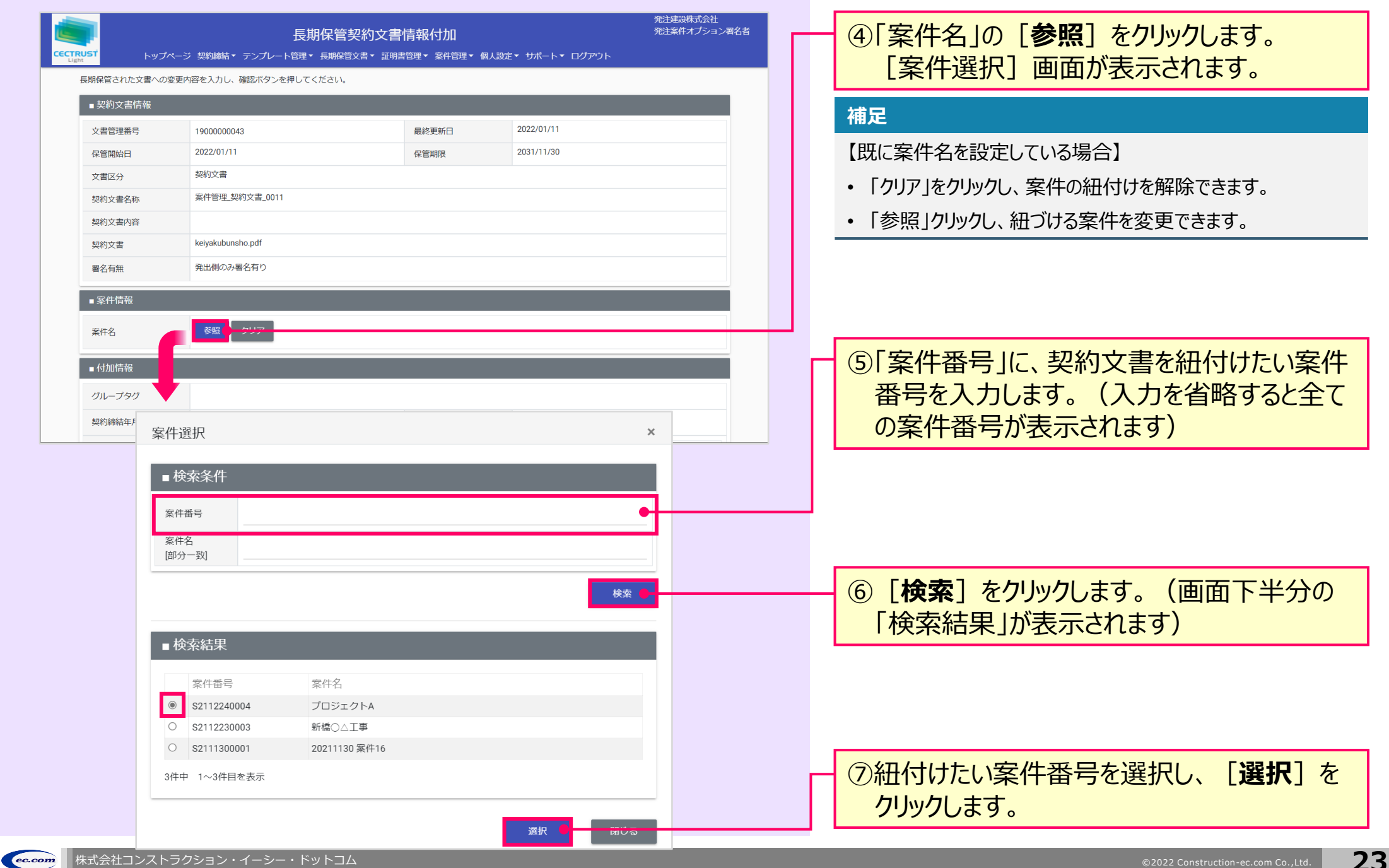

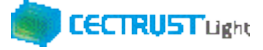

## **6. 長期保管文書の案件紐付け**

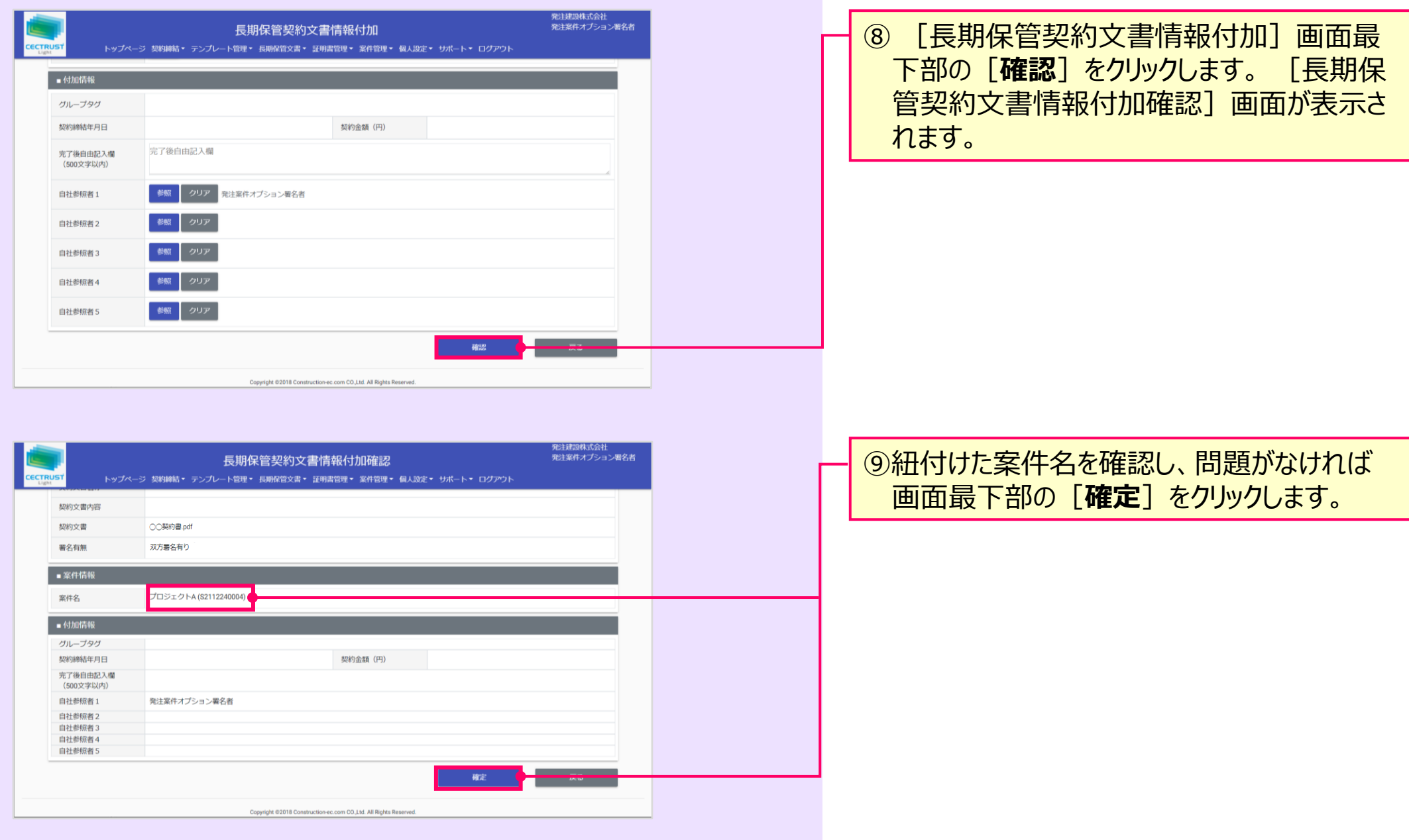

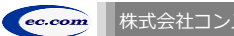

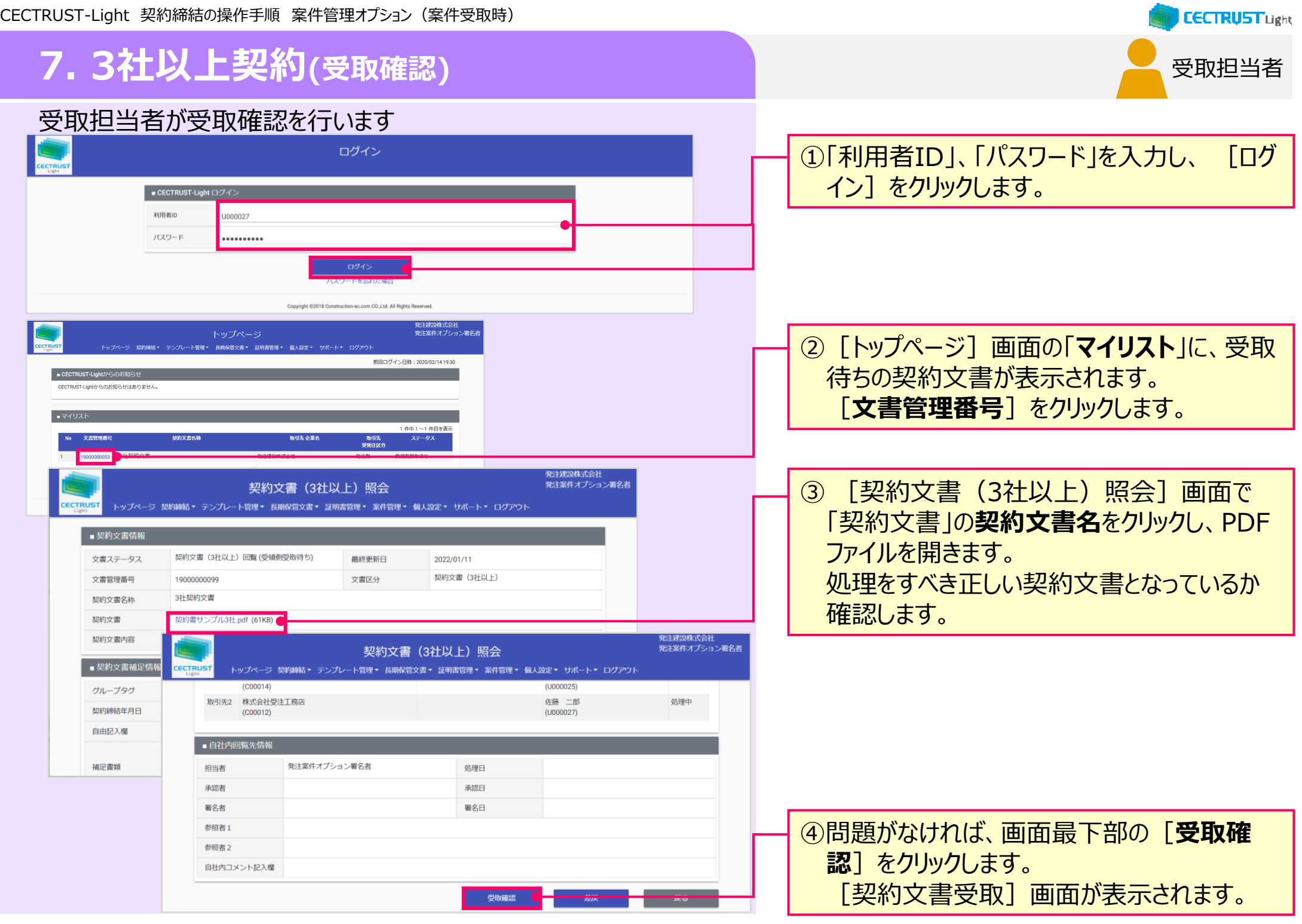

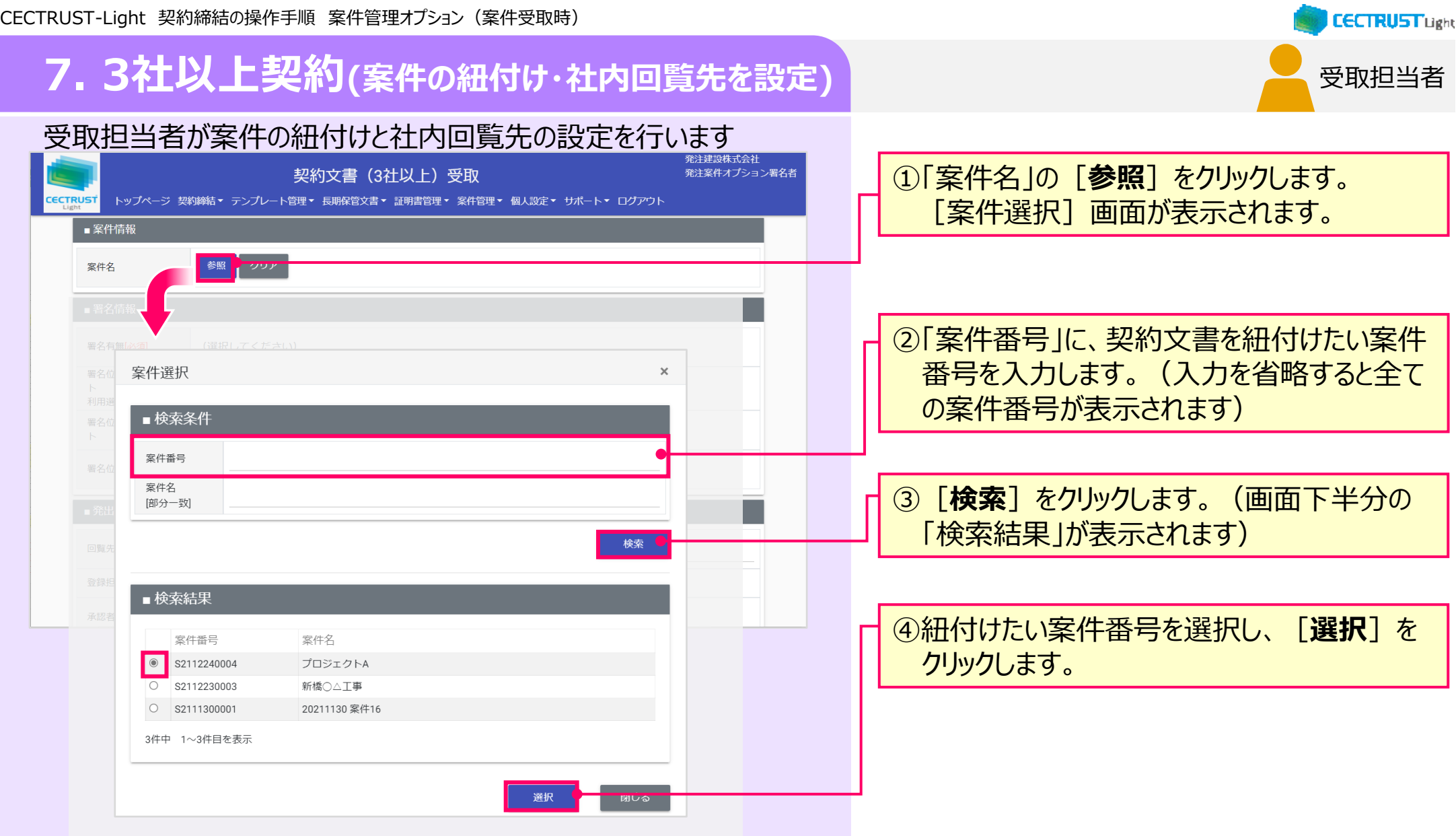

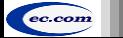

## **7. 3社以上契約(案件の紐付け・社内回覧先を設定)**

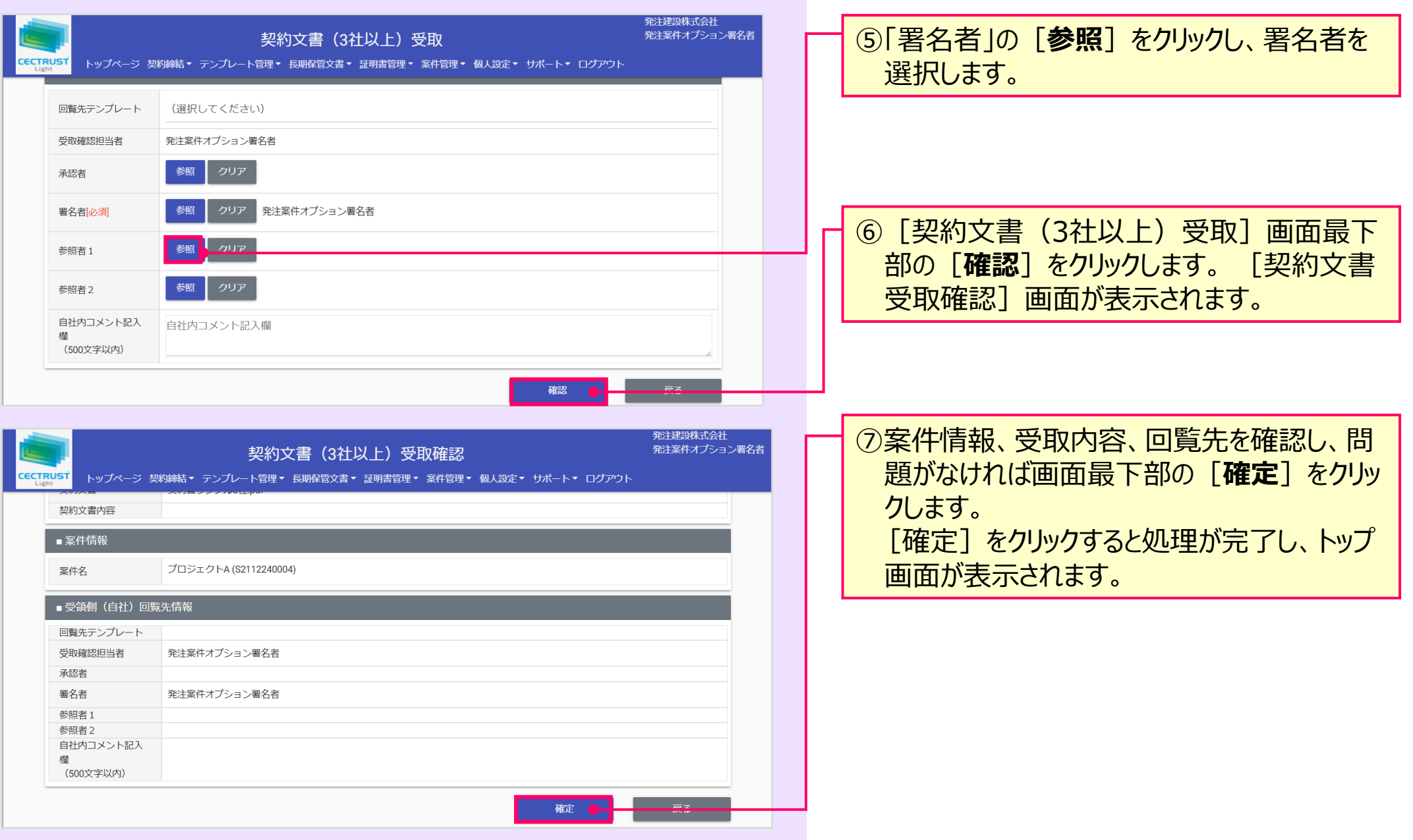

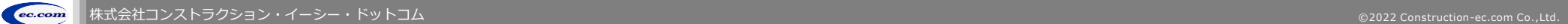

受取担当者

**CECTRUST Light** 

### **7. 3社以上契約(契約文書への署名)**

### 署名者が契約文書への署名を行います

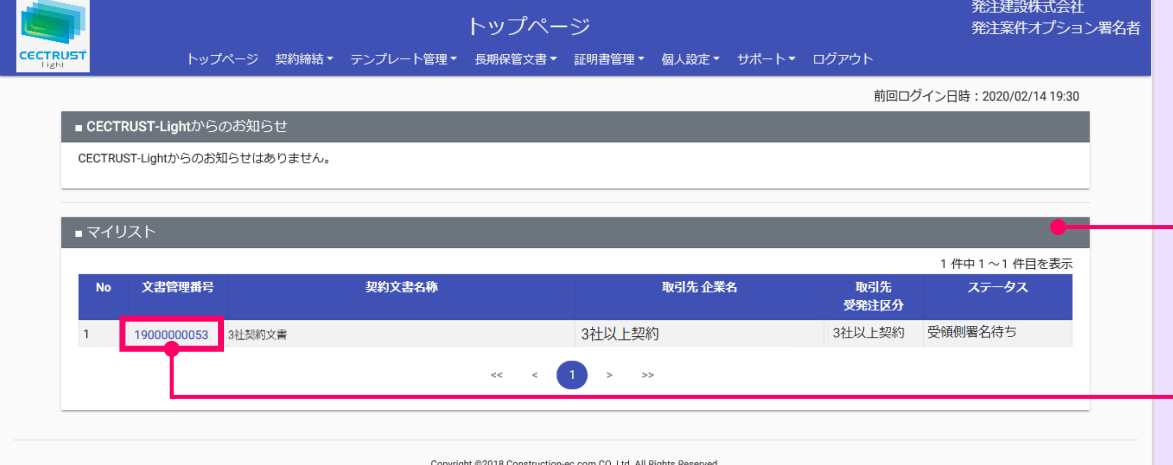

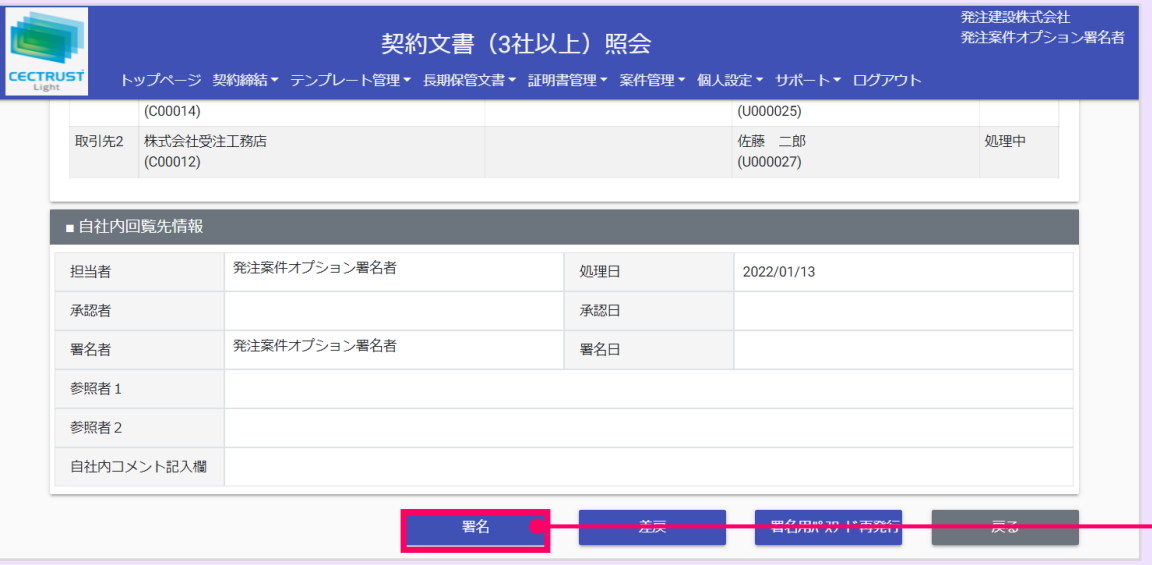

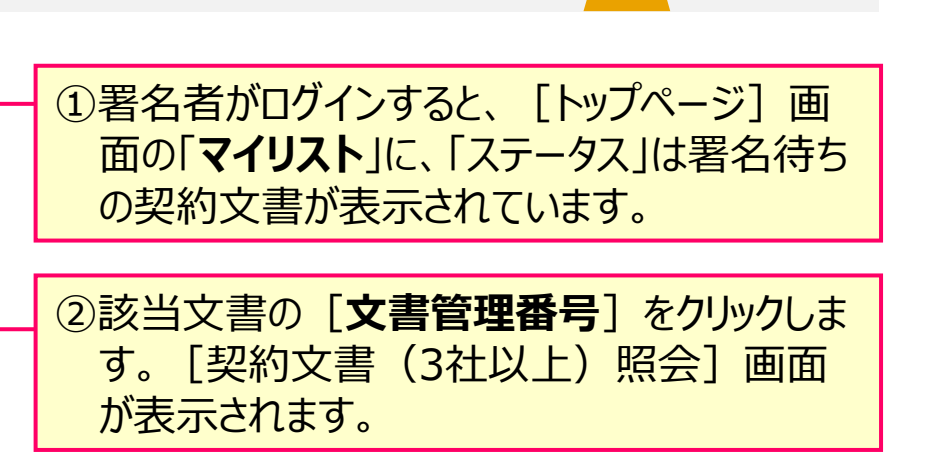

署名者

**CECTRUST Light** 

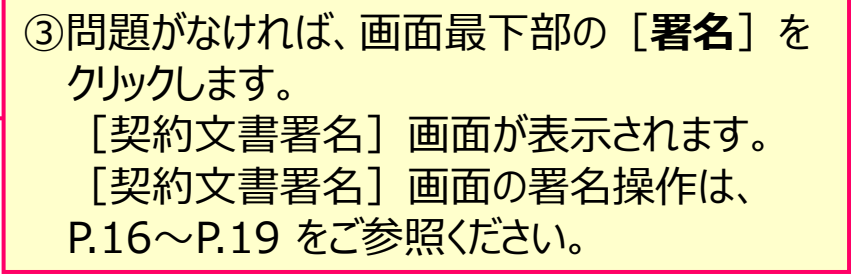

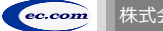

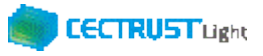

### **A1. 便利な機能一覧**

### CECTRUST-Lightの便利機能の一覧です 操作の詳細は、操作マニュアルページの「便利な機能 (PDF) 」をご参照ください

※操作マニュアルページ <http://www.construction-ec.com/cectrust-light/manual/index.html>

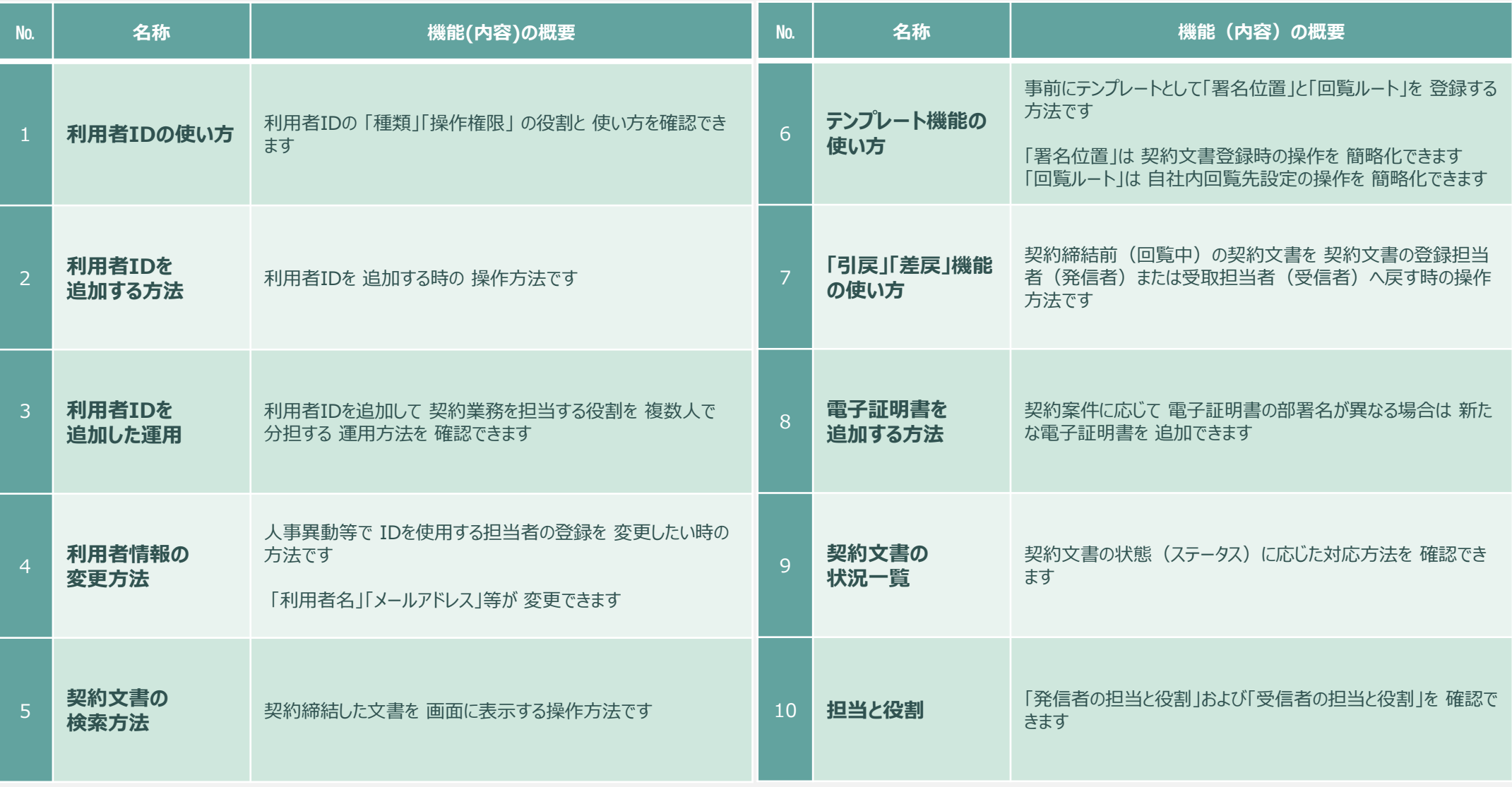

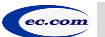

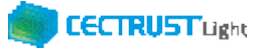

## **A1. 便利な機能一覧**

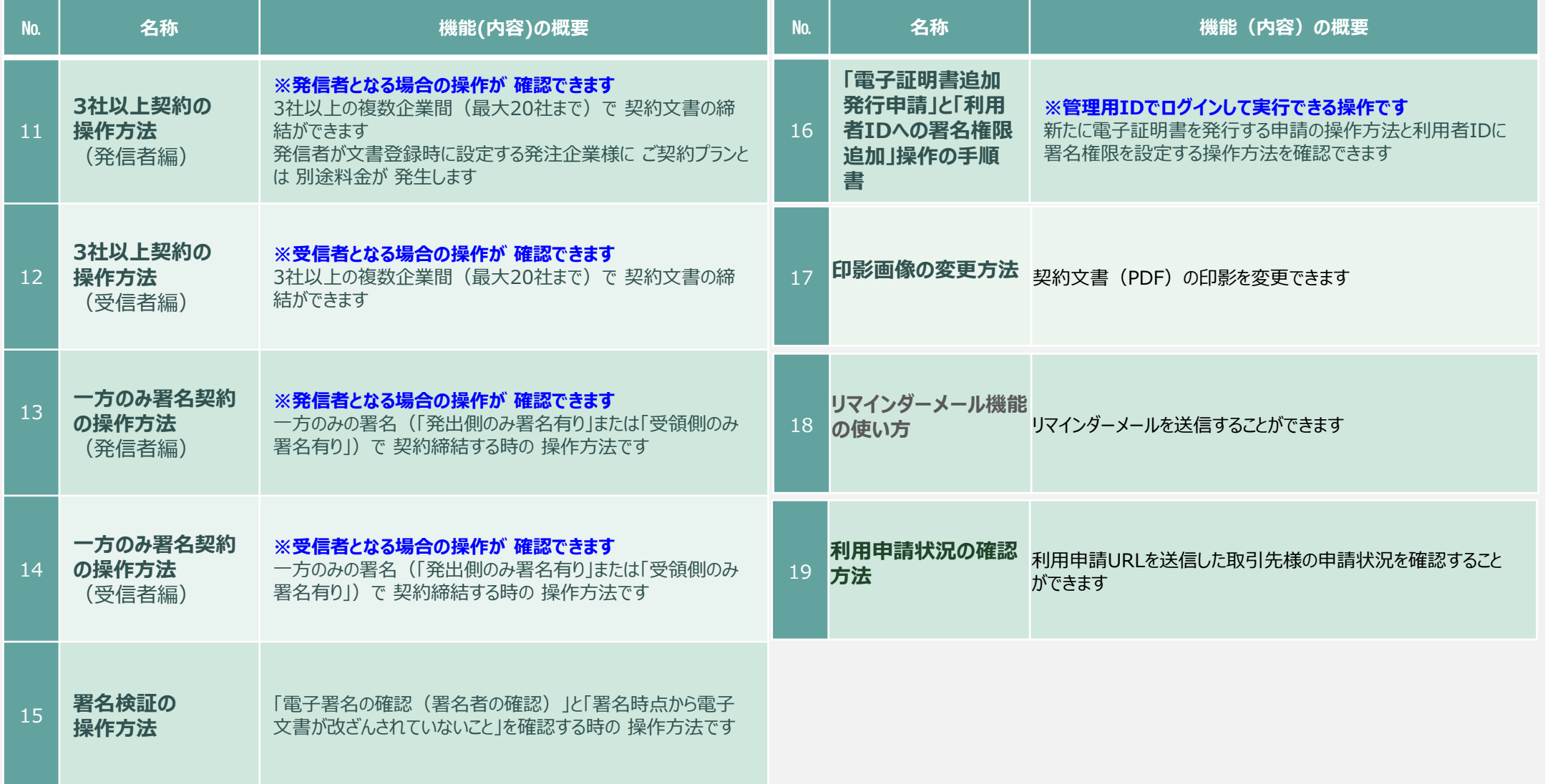

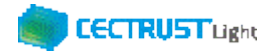

## **A2. オプション機能一覧**

### CECTRUST-Lightのオプション機能の一覧です 操作の詳細は、操作マニュアルページの「オプション機能一覧 (PDF) 」をご参照ください

※操作マニュアルページ <http://www.construction-ec.com/cectrust-light/manual/index.html>

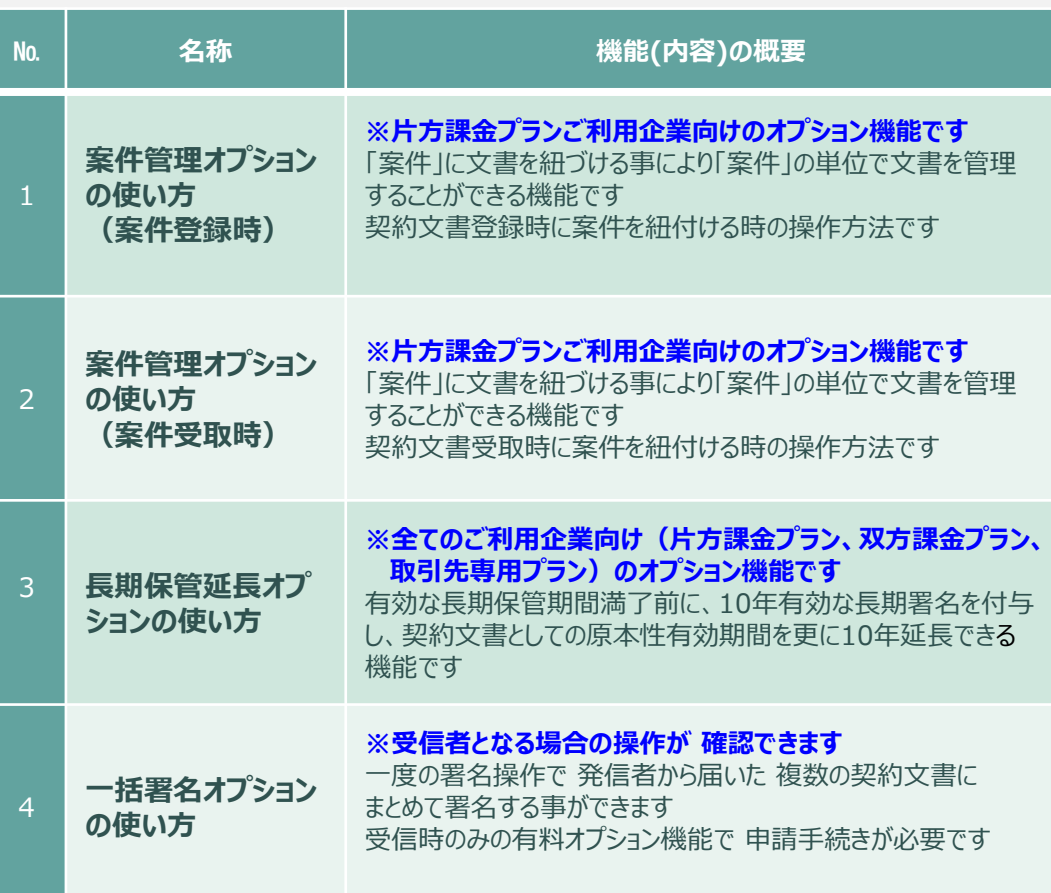

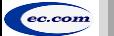

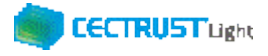

## **A3. ご登録プランとご料金負担**

CECTRUST-Lightサービスには 3つのプランが あります お取引先(お相手方)の プランによって ご利用料金負担が 異なります

料金詳細は利用規約ページの「料金表」を ご確認ください 利用規約ページ: http://www.construction-ec.com/cectrust-light/kiyaku/index.html

### **■CECTRUST-Lightサービスのプラン**

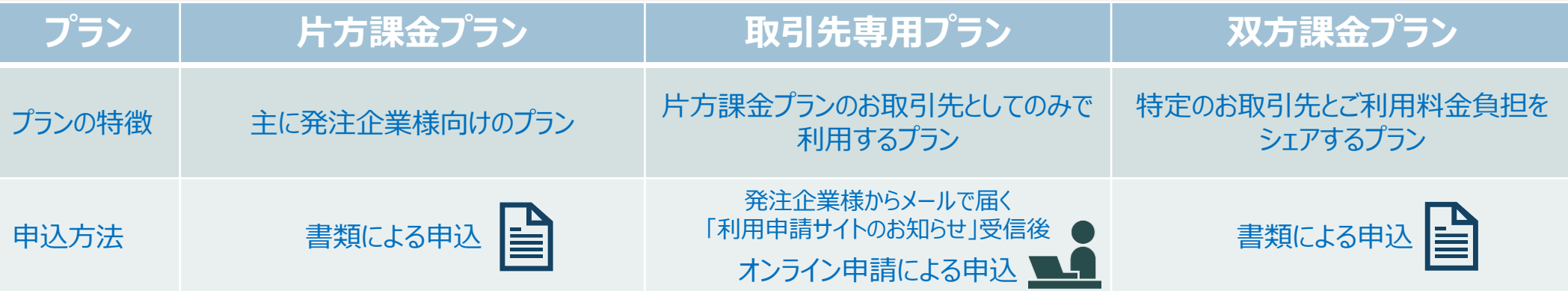

### **■自社プランとお取引先プランごとのご利用料金負担**

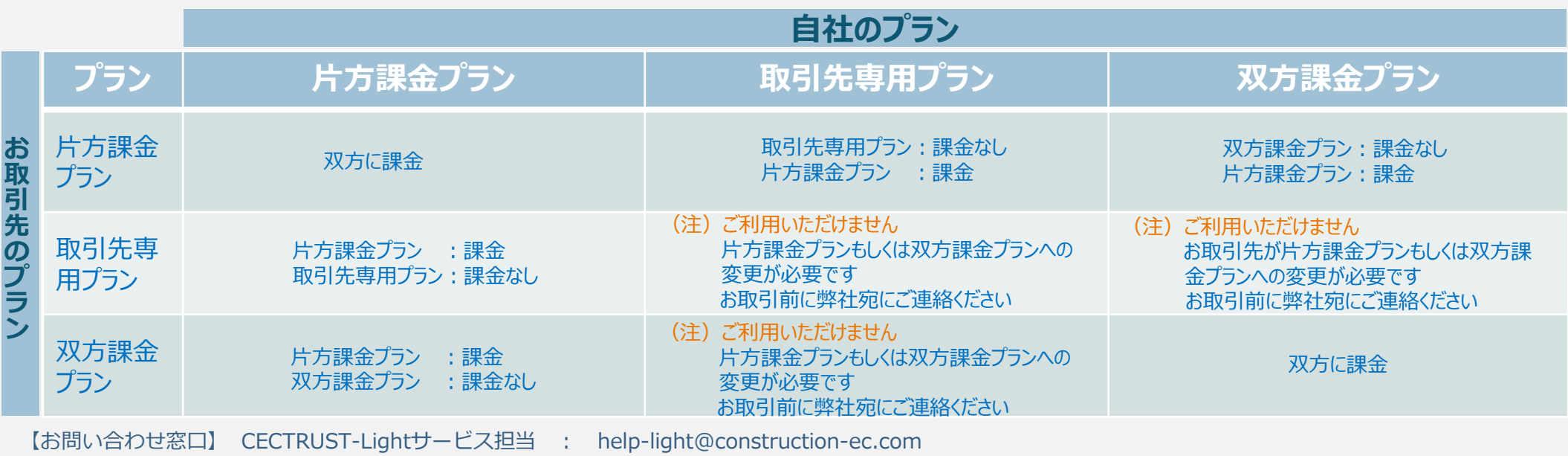

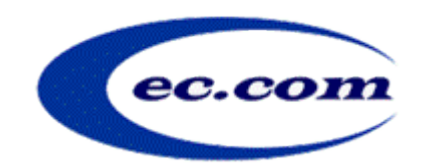

【お問い合わせ窓口】 お問い合わせはメールで承っております

株式会社コンストラクション・イーシー・ドットコム CECTRUST-Lightサービス担当 Eメール:help-light@construction-ec.com